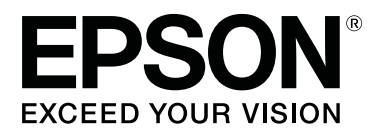

# **Epson Edge Print Guia de Utilização**

CMP0101-01 PT

### <span id="page-1-0"></span>**Copyrights e Marcas comerciais**

Esta publicação não pode ser integral ou parcialmente reproduzida, arquivada nem transmitida por qualquer processo eletrónico, mecânico, fotocópia, gravação ou outro, sem prévia autorização por escrito da Seiko Epson Corporation. As informações aqui contidas destinam-se apenas à utilização desta impressora Epson. A Epson não se responsabiliza pela utilização destas informações relativamente a outras impressoras.

O comprador deste produto ou terceiros não podem responsabilizar a Seiko Epson Corporation, ou as suas filiais, por quaisquer danos, perdas, custos ou despesas incorridos por ele ou por terceiros, resultantes de acidentes, abusos ou má utilização do produto, de modificações não autorizadas, reparações ou alterações do produto, ou que (excluindo os E.U.A.) resultem ainda da inobservância estrita das instruções de utilização e de manutenção estabelecidas pela Seiko Epson Corporation.

A Seiko Epson Corporation não se responsabiliza por quaisquer avarias ou problemas provocados pela utilização de opções ou consumíveis não reconhecidos como sendo produtos genuínos Epson ou produtos aprovados pela Seiko Epson Corporation.

A Seiko Epson Corporation não se responsabiliza por quaisquer avarias resultantes de interferências eletromagnéticas que ocorram devido ao uso de cabos de interface que não sejam Epson Approved Products da Seiko Epson Corporation.

EPSON e EPSON EXCEED YOUR VISION ou EXCEED YOUR VISION e os respetivos logótipos são marcas comerciais registadas ou marcas comerciais da Seiko Epson Corporation.

Microsoft® and Windows® are registered trademarks of Microsoft Corporation.

Mac OS®, and OS X® are registered trademarks of Apple Inc.

Intel® is a registered trademark of Intel Corporation.

Adobe®, Acrobat®, Adobe® RGB (1998), Adobe SansMM, Adobe SerifMM, Carta®, PostScript®, PostScript logo, and Tekton® are either registered trademarks or trademarks of Adobe Systems Incorporated in the United States and/or other countries.

Monotype is a trademark of Monotype Imaging, Inc. registered in the United States Patent and Trademark Office and may be registered in certain jurisdictions.

Albertus, Arial, Gill Sans, Joanna and Times New Roman are trademarks of The Monotype Corporation.

Coronet is a registered trademark of Ludlow Type Foundry.

ITC AvantGarde, ITC Bookman, ITC Lubalin, ITC Mona Lisa Recut, ITC Symbol, ITC Zapf Chancery and ITC Zapf Dingbats are trademarks of International Typeface Corporation.

Clarendon, Helvetica, New Century Schoolbook, Optima, Palatino, Stemple Garamond, Times and Univers are trademarks of Linotype Library GmbH and/or its subsidiaries.

Marigold and Oxford are trademarks of AlphaOmega Typography.

Antique Olive is a trademark of Marcel Olive and may be registered in certain jurisdictions.

Eurostile is trademark of Nebiolo.

NewYork, Apple Chancery, Chicago, Geneva, Hoefler Text and Monaco are trademarks of Apple Computer, Inc.

#### **Copyrights e Marcas comerciais**

*Aviso Geral: Todos os outros nomes de produtos e de tipos de letras referidos ao longo do manual têm uma finalidade meramente informativa, podendo ser marcas comerciais dos respetivos proprietários. A Epson não detém quaisquer direitos sobre essas marcas.*

© 2017 Seiko Epson Corporation. All rights reserved.

### **Índice de Conteúdo**

### **[Copyrights e Marcas comerciais](#page-1-0)**

### **[Notas sobre manuais](#page-5-0)**

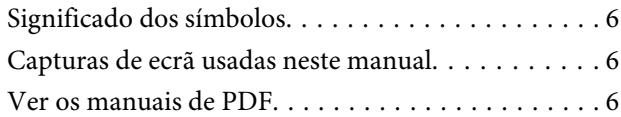

### **[Configuração da janela principal](#page-7-0)**

### **[Procedimento de impressão \(primeiro](#page-10-0)  [passo\)](#page-10-0)**

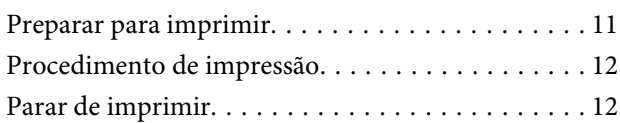

### **[Introdução às funções no menu](#page-12-0)  [Definições de Tarefa](#page-12-0)**

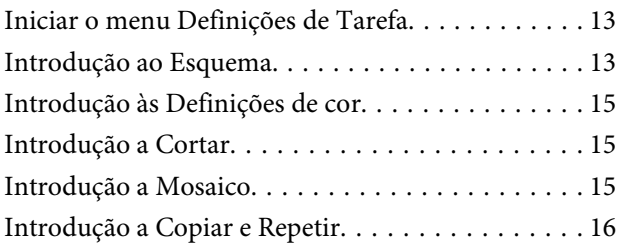

### **[Decidir a ordem de impressão/RIP, e](#page-16-0)  [organizar a Lista de tarefas](#page-16-0)**

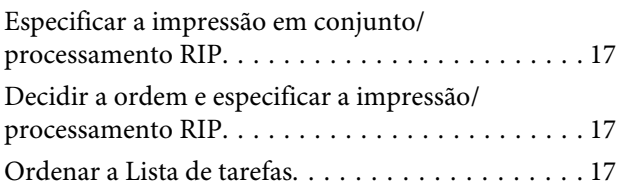

### **[Imprimir com as definições ideais](#page-17-0)  [para o papel utilizado \(imprimir](#page-17-0)  [usando EMX\)](#page-17-0)**

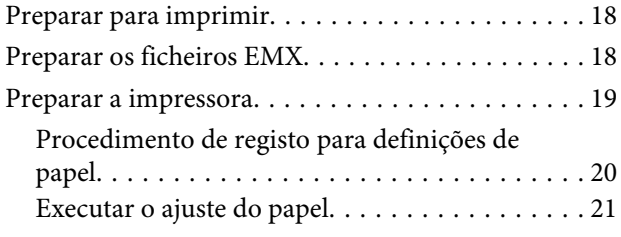

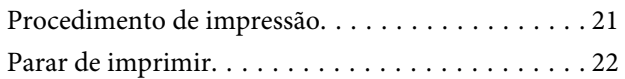

### **[Imprimir com as definições](#page-22-0)  [determinadas \(impressão pasta](#page-22-0)  [predefinida \(hot folder\)\)](#page-22-0)**

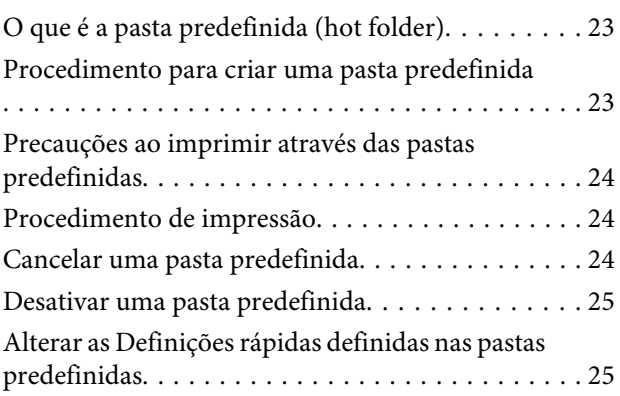

### **[Voltar a imprimir uma tarefa que já](#page-25-0)  [tenha sido impressa](#page-25-0)**

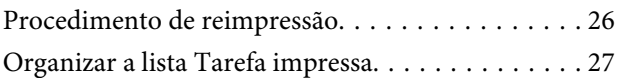

### **[Definições simples de tarefa](#page-27-0)**

### **[Definir o esquema](#page-29-0)**

### **[Usar papel de forma eficiente, sem](#page-32-0)  [desperdiçar \(impressão agrupada\)](#page-32-0)**

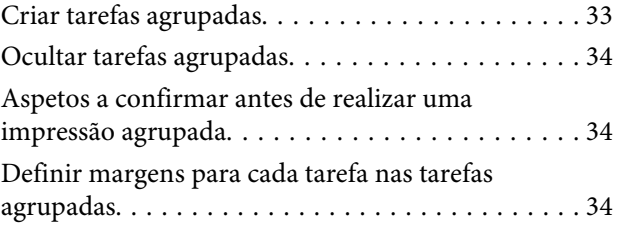

### **[Dividir uma imagem grande em](#page-35-0)  [partes para imprimir \(mosaicos\)](#page-35-0)**

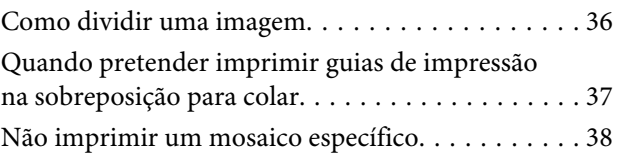

#### **Índice de Conteúdo**

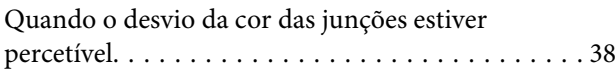

### **[Imprimir apenas as partes necessárias](#page-38-0)  [de uma imagem \(Cortar\)](#page-38-0)**

### **[Padrão de repetição de impressão](#page-40-0)  [\(Copiar e Repetir\)](#page-40-0)**

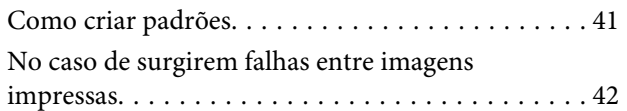

### **[Definições de cor](#page-43-0)**

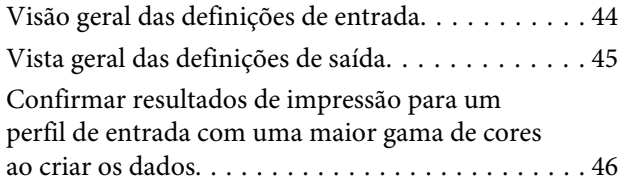

### **[Criar definições de tarefa que são](#page-46-0)  [utilizados frequentemente](#page-46-0)  [\(Definições rápidas\)](#page-46-0)**

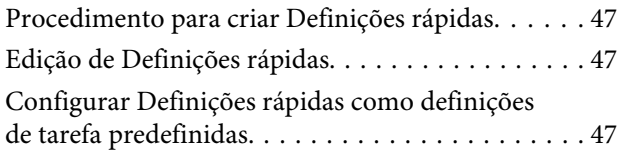

### **[Criar informações de impressão](#page-48-0)  [adequadas para o papel utilizado](#page-48-0)**

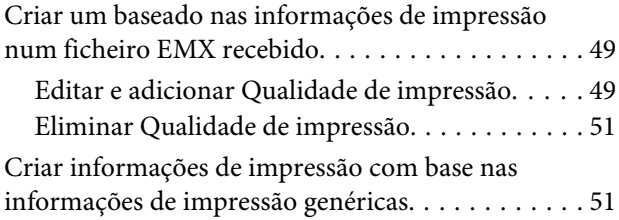

### **[Dicas para Resolução de Problemas](#page-51-0)**

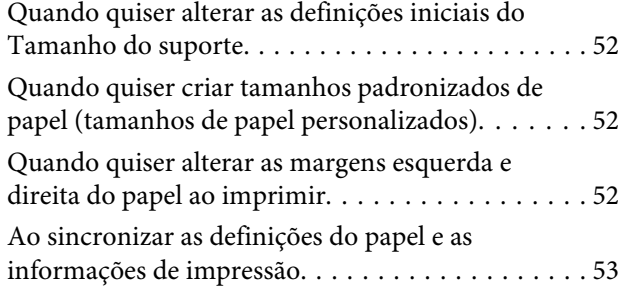

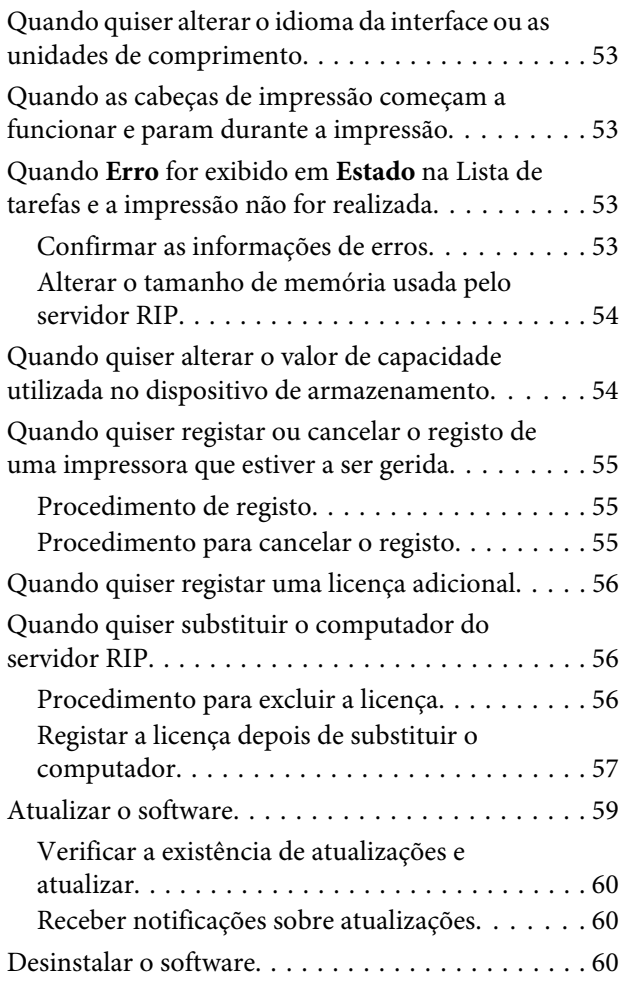

### **[Ambiente de trabalho](#page-60-0)**

### **[Formatos de dados compatíveis](#page-61-0)**

## <span id="page-5-0"></span>**Notas sobre manuais**

## **Significado dos símbolos**

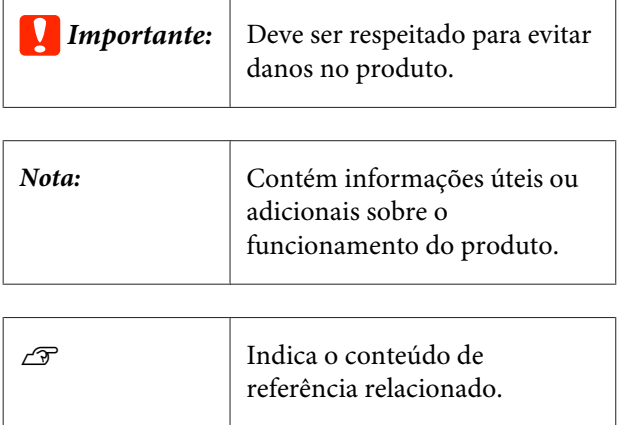

### **Capturas de ecrã usadas neste manual**

As capturas de ecrã podem diferir ligeiramente das janelas que está a usar. Também podem ser alterados sem aviso prévio. Esteja ciente desse facto quando usar o manual.

### **Ver os manuais de PDF**

Esta seção usa Adobe Reader X como um exemplo para explicar as operações básicas para ver o PDF no Adobe Reader.

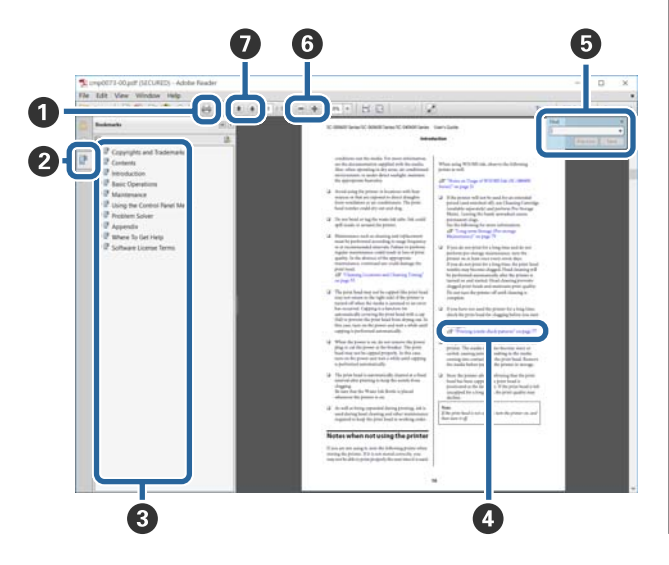

- A Clique para imprimir o PDF do manual.
- B Sempre que clicar nos marcadores, estes são exibidos ou ocultados.
- **O** Clique no título para abrir a página relevante.

Clique em [+] para abrir os títulos numa posição inferior da hierarquia.

D Se a referência estiver em texto azul, clique no texto azul para abrir a página relevante.

Para regressar à página original, faça o seguinte.

#### **Para Windows**

Ao pressionar a tecla Alt, pressione a tecla  $\leftarrow$ .

#### **Para Mac OS X**

Ao pressionar a tecla command, pressione a te $cla \leftarrow$ .

E Pode introduzir e procurar palavras-chave, tais como os nomes dos itens que pretende confirmar.

#### **Para Windows**

Clique com o botão direito do rato numa página no manual PDF e selecione **Find (Procurar)** no menu exibido para abrir a barra de ferramentas de pesquisa.

#### **Para Mac OS X**

Selecione **Find (Procurar)** no menu **Edit (Editar)** para abrir a barra de ferramentas de pesquisa.

F Para ampliar o texto num ecrã que seja demasiado pequeno para ver corretamente, clique em . Clique em  $\Theta$  para reduzir o tamanho. Para especificar uma parte de uma ilustração ou captura de ecrã para ampliá-la, faça o seguinte.

#### **Para Windows**

Clique com botão direito do rato na página do manual PDF e selecione **Marquee Zoom (Zoom painel rolante)** no menu exibido. O cursor transforma-se em lupa, use-o para especificar o intervalo do lugar que pretende ampliar.

#### **Para Mac OS X**

Clique em **View (Ver)** menu — **Zoom** — **Marquee Zoom (Zoom painel rolante)** nesta ordem para transformar o cursor numa lupa. Use o cursor como uma lupa para especificar o intervalo do lugar que pretende ampliar.

G Abre a página anterior ou a próxima página.

## <span id="page-7-0"></span>**Configuração da janela principal**

A janela principal é exibida ao lançar o software.

A configuração e as funções da janela principal são exibidas abaixo.

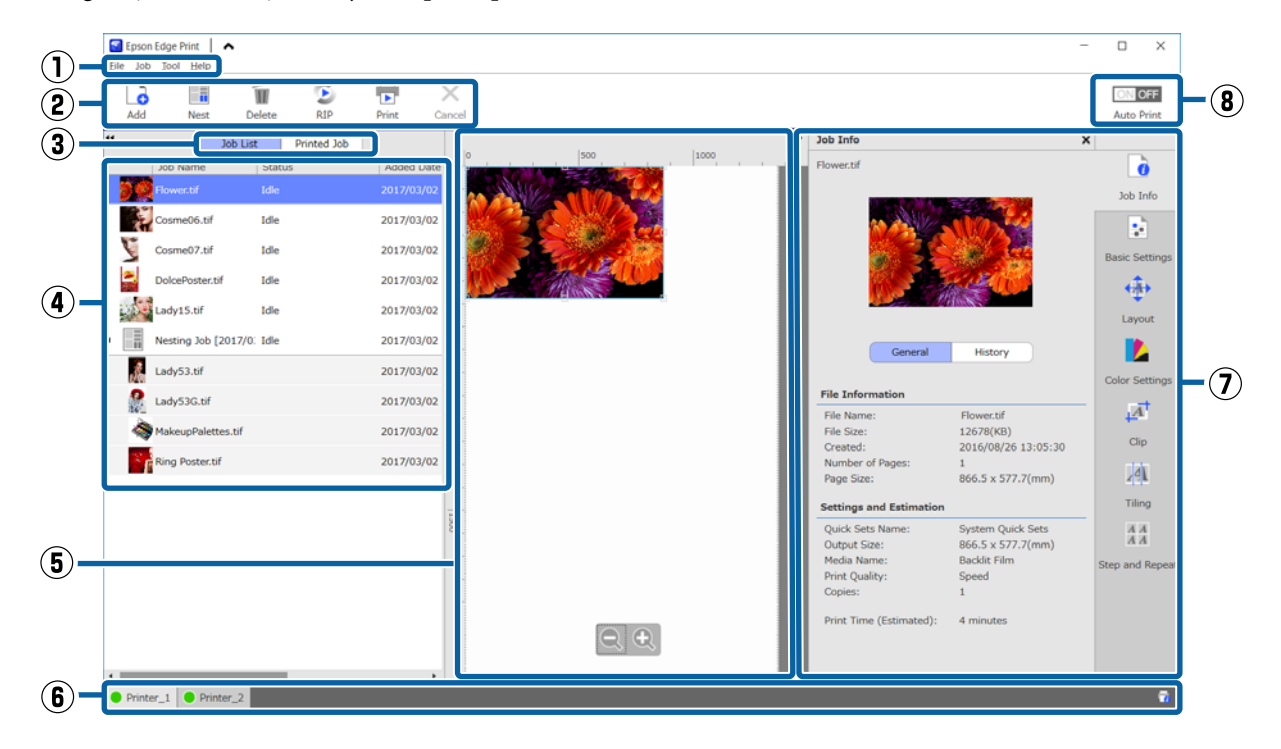

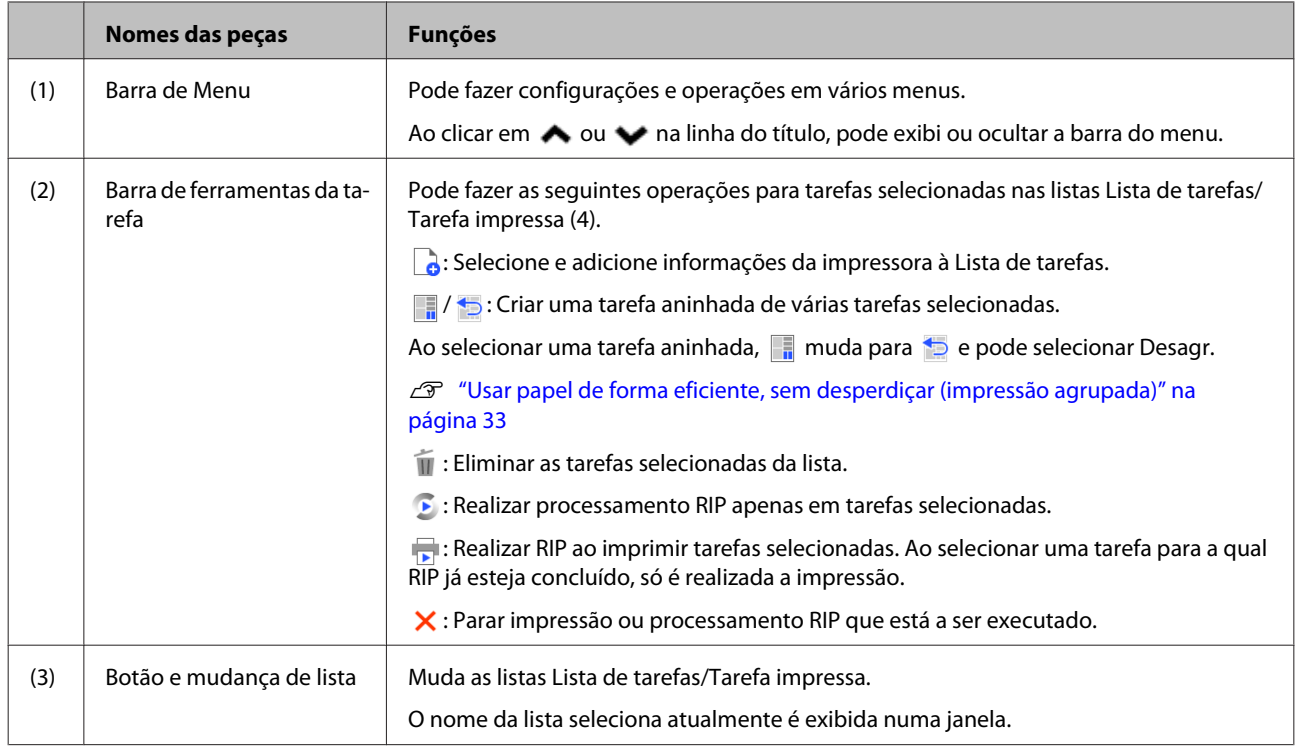

### **Configuração da janela principal**

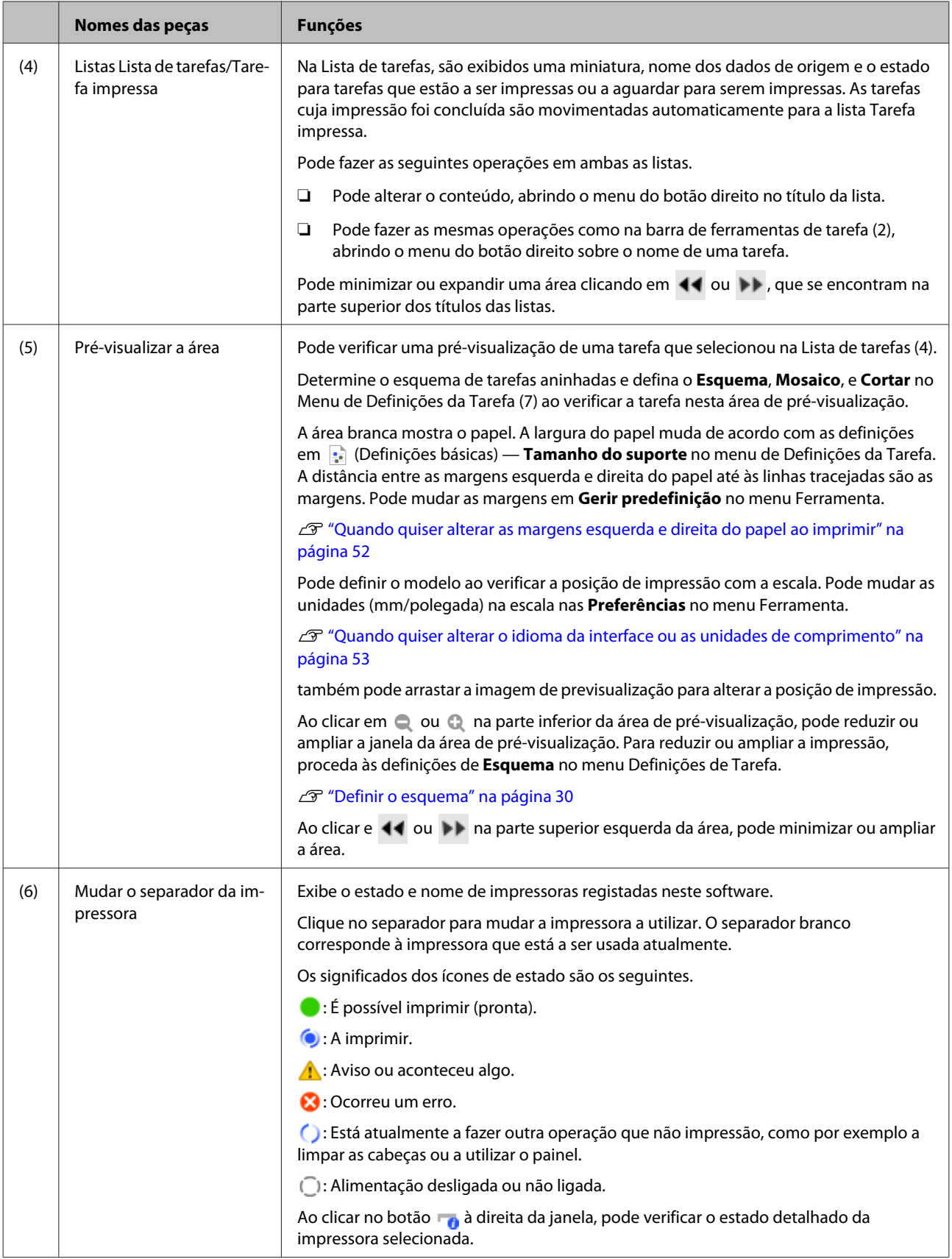

### **Configuração da janela principal**

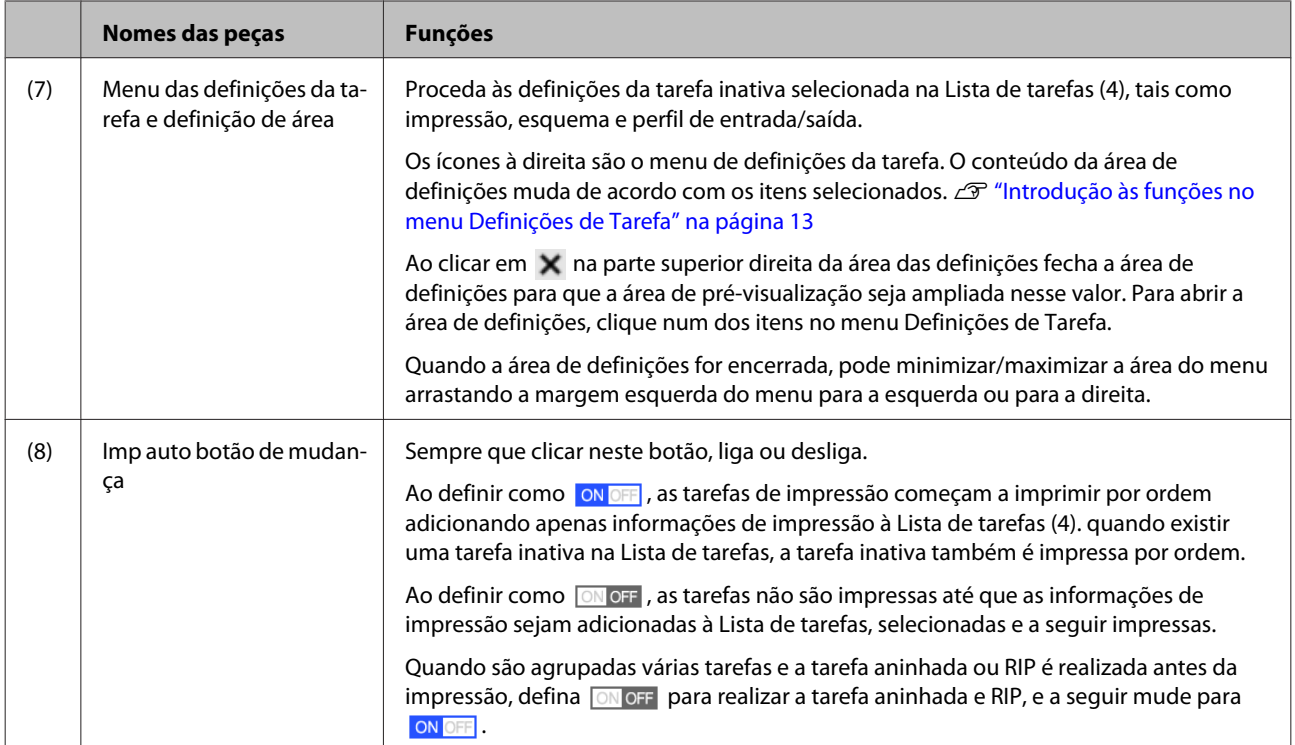

## <span id="page-10-0"></span>**Procedimento de impressão (primeiro passo)**

É necessário registar os seguintes dois itens para imprimir com este software.

#### **Definições de papel**

Registar na impressora os valores de definição da temperatura do aquecedor, Espaço Entre O Rolo, Tensão do Suporte etc., adequados ao papel que está a usar.

#### **Informação da Impressão**

Registo no software de perfil ICC do papel, número de passagens, resolução, etc.

No entanto, para fazer as configurações para obter as melhores impressões com o papel que está a usar, encontrando os melhores valores para cada configuração de vários itens é complicado e requer muito tempo e trabalho.

Esta seção explica um método para imprimir facilmente, sem registos complexos, usando informações de impressão para tipos de papel que já estão registados no software e as funções para registar as configurações de papel instaladas como padrão na impressora.

### **Preparar para imprimir**

#### **Realizar a Config. Suporte Fácil na impressora**

Pode registar valores de definições adequados de papel selecionando apenas um tipo de papel adequado ao papel que está a usar na **Config. Suporte Fácil** no menu de definições.

U "Procedimento de Configuração Simples de Papel" no *Guia do Utilizador* (manual Online)

#### **Verificar o ambiente de funcionamento**

Verifique os seguintes pontos.

❏ A impressora e o servidor RIP estão devidamente ligados e a alimentação está ligada.

❏ A impressora que está a usar está registada neste software.

Consulte a informação que se segue para registar uma impressora nova.

U["Quando quiser registar ou cancelar o registo](#page-54-0) [de uma impressora que estiver a ser gerida" na](#page-54-0) [página 55](#page-54-0)

- ❏ O papel está colocado na impressora e está pronta para imprimir.
- ❏ A configuração do papel selecionado para a impressora atual é o papel registado em **Config. Suporte Fácil**.

Pode verificar a configuração de papel definida na impressora na janela de exibição do estado no painel de controlo.

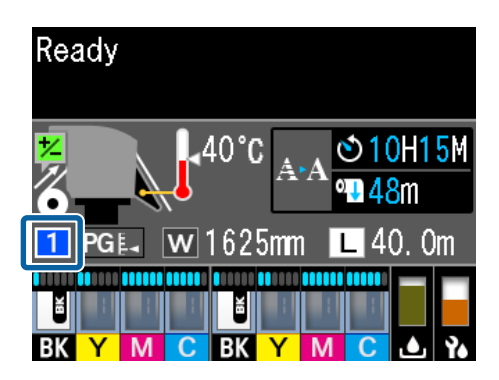

#### **Preparar os dados de impressão**

Prepare os dados de impressão num formato de dados compatível com o software.

Consulte as informações que se seguem sobre formatos de dados compatíveis.

#### U["Formatos de dados compatíveis" na página 62](#page-61-0)

Geralmente, recomendamos PDF pelas seguintes razões.

- ❏ Não existem falhas de ligações para imagens ou esquemas interrompidos.
- ❏ O texto não precisa de ser delineado.
- ❏ A aparência não sofre alterações, mesmo no caso de versões diferentes de software de processamento de imagem.

❏ O software está em execução.

### <span id="page-11-0"></span>**Procedimento de impressão**

Clique em **(Adicionar)** na barra de tarefas da tarefa e adicione a impressora à Lista de tarefas.

Ou, arraste e largue os dados a imprimir na Lista de tarefas.

O nome dos dados e uma miniatura dos dados a imprimir adicionados são exibidos na Lista de tarefas.

B Selecione uma tarefa para imprimir na Lista de tarefas.

É exibida uma imagem da impressão na área de pré-visualização.

Clique em **[20]** (Definições básicas) no menu Definições de Tarefa.

A área das definições muda para Definições básicas, e pode definir o tamanho do papel, o nome do papel (informações de impressão), e a qualidade da impressão (resolução e número de passagens).

Consulte as informações que se seguem para obter mais informações sobre as definições básicas.

U["Definições simples de tarefa" na](#page-27-0) [página 28](#page-27-0)

D Clique em (Imprimir) na barra de ferramentas da tarefa para começar a imprimir.

Durante a impressão, é exibido **A imprimir** na coluna de **Estado** na Lista de tarefas.

As tarefas cuja impressão foi concluída são movimentadas automaticamente para a lista Tarefa impressa.

Consulte a secção que se segue sobre como usar a lista Tarefa impressa.

 $\mathscr{D}$  ["Voltar a imprimir uma tarefa que já tenha](#page-25-0) [sido impressa" na página 26](#page-25-0)

Quando existem várias tarefas na Lista de tarefas, pode decidir a ordem de impressão de tarefas e alterar de forma flexível a ordem das tarefas de impressão na Lista de tarefas.

#### U["Decidir a ordem de impressão/RIP, e](#page-16-0) [organizar a Lista de tarefas" na página 17](#page-16-0)

#### *Nota:*

*Verifique o estado do interruptor do separador da impressora antes de iniciar a impressão. Não é possível imprimir se o ícone de estado for um dos seguintes.*

*: Ocorreu um erro.*

*: Está atualmente a fazer outra operação que não impressão, como por exemplo a limpar as cabeças ou a utilizar o painel.*

*: Alimentação desligada ou não ligada.*

*Prepare a impressora para imprimir.*

Use o menu de definições de tarefa para ampliar ou reduzir tarefas, para imprimir apenas uma parte de uma imagem, ou para imprimir uma imagem mais larga que o papel.

Introdução a várias funções  $\mathscr{F}$  ["Introdução às](#page-12-0) [funções no menu Definições de Tarefa" na página 13](#page-12-0)

### **Parar de imprimir**

Efetue o seguinte procedimento para parar a impressão durante a impressão.

Selecione a tarefa para parar a impressão em Lista de tarefas, e clique em  $\bigtimes$  (Cancelar) na barra de ferramentas da tarefa. Ou, abra o menu do botão direito do rato no nome da tarefa para parar a impressão e selecione **Cancelar**.

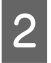

Quando surgir a janela de confirmação, clique **Yes (Sim)**.

## <span id="page-12-0"></span>**Introdução às funções no menu Definições de Tarefa**

### **Iniciar o menu Definições de Tarefa**

A Selecione uma tarefa na Lista de tarefas, e a seguir clique num ícone no menu Definições de Tarefa de acordo com o que pretende fazer.

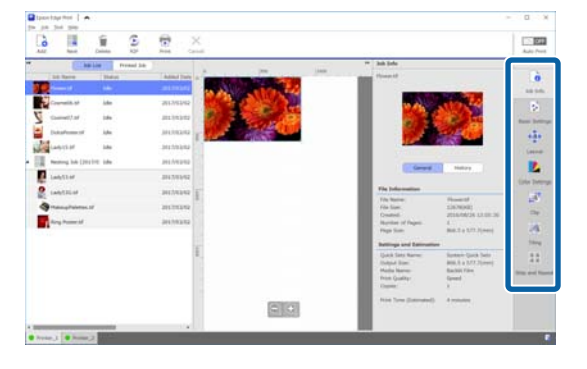

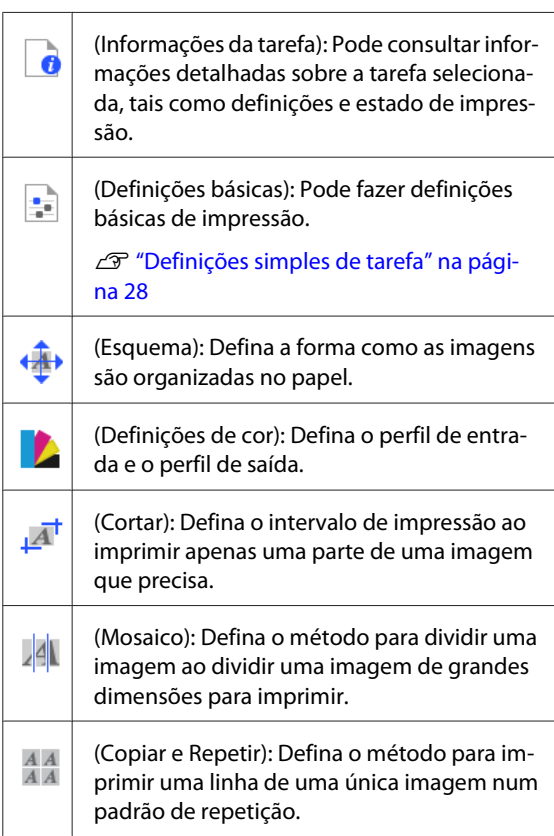

B A área de definições muda de acordo com o item selecionado.

## **Introdução ao Esquema**

Consulte a secção que se segue para obter mais informações sobre as definições de Esquema.

#### $\mathscr{D}$  ["Definir o esquema" na página 30](#page-29-0)

#### **Definir o número de cópias**

Pode imprimir a mesma tarefa várias vezes definindo o número de cópias.

As tarefas com um número de cópias definidas são tratadas como tarefas aninhadas.

Para obter mais informações sobre tarefas aninhadas, consulte a secção seguinte.

 $\mathscr{D}$  ["Usar papel de forma eficiente, sem desperdiçar](#page-32-0) [\(impressão agrupada\)" na página 33](#page-32-0)

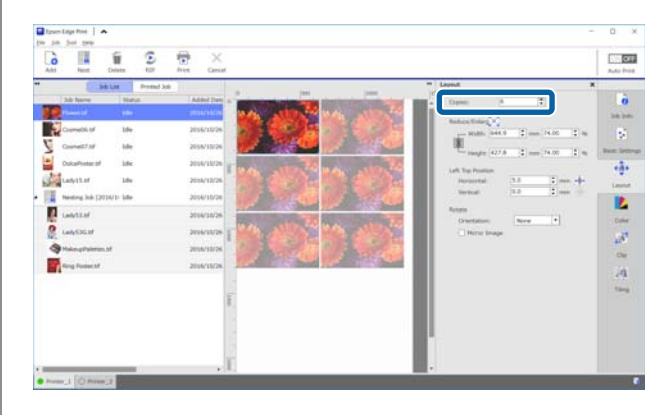

#### **Introdução às funções no menu Definições de Tarefa**

#### **Definições de reduzir e ampliar**

Pode reduzir ou aumentar o tamanho de imagens especificando um tamanho ou uma proporção.

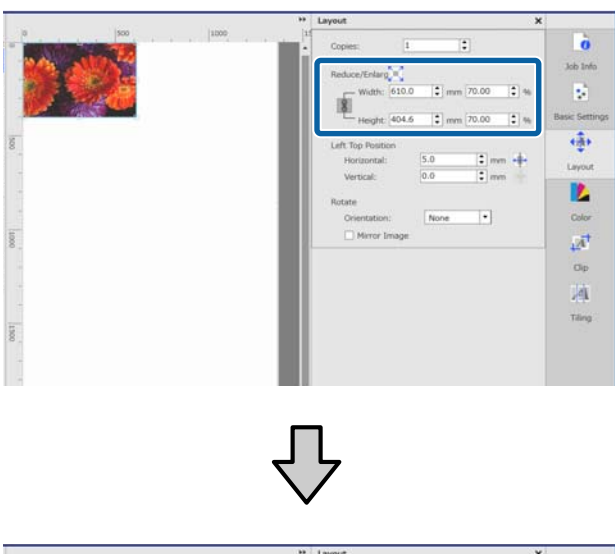

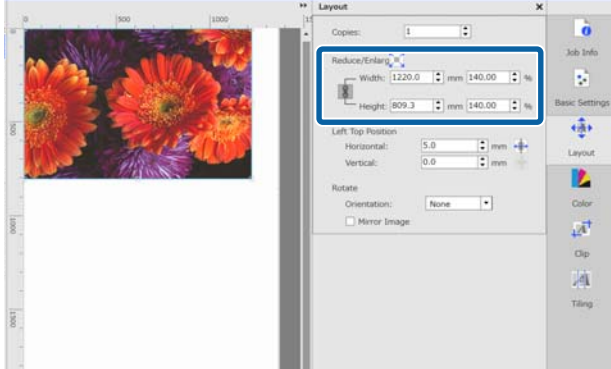

Ao clicar em , pode ampliar ou reduzir a imagem de modo a ajustá-la à largura do papel.

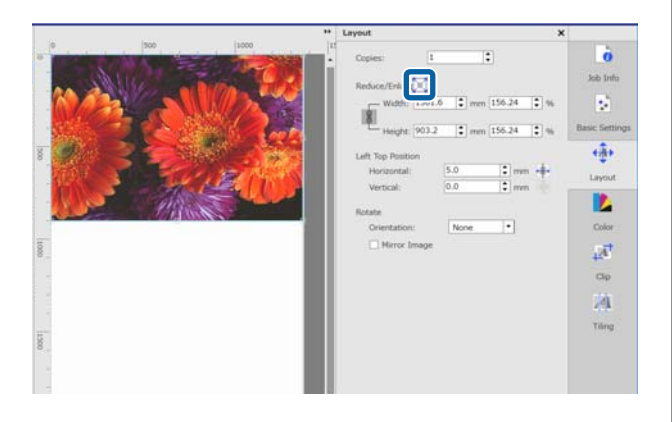

#### **Definições de posição**

Pode especificar as coordenadas (posição horizontal e vertical) do canto superior esquerdo da imagem para definir em que parte do papel será impressa a imagem. Também pode arrastar as imagens para a área de pré-visualização, determinar mais ou menos a posição, e a seguir decidir a posição exata usando valores de coordenadas.

Ao clicar em  $\leftarrow$ , a imagem é posicionada na posição central da largura do papel.

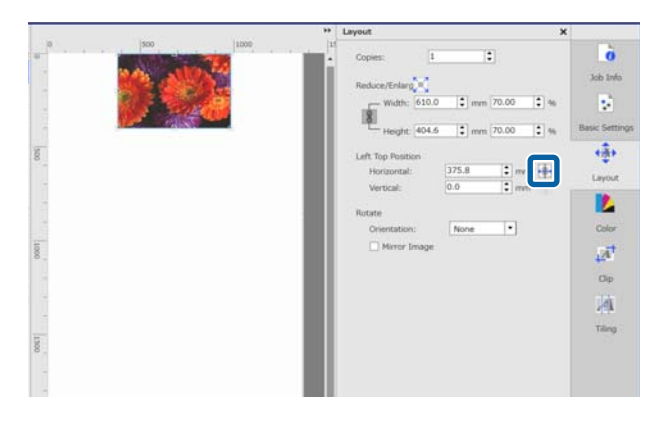

#### **Definições de rotação**

Pode rodar uma imagem especificando a orientação de rotação.

Pode imprimir sem desperdiçar papel rodando imagens compridas para que a margem mais comprida seja posicionada ao longo da largura do papel.

Pode imprimir uma imagem refletida assinalando a opção **Espelhar imagem**.

#### **Introdução às funções no menu Definições de Tarefa**

<span id="page-14-0"></span>**Espelhar imagem** já se encontra selecionada quando a impressora de tinta por sublimação estiver selecionada.

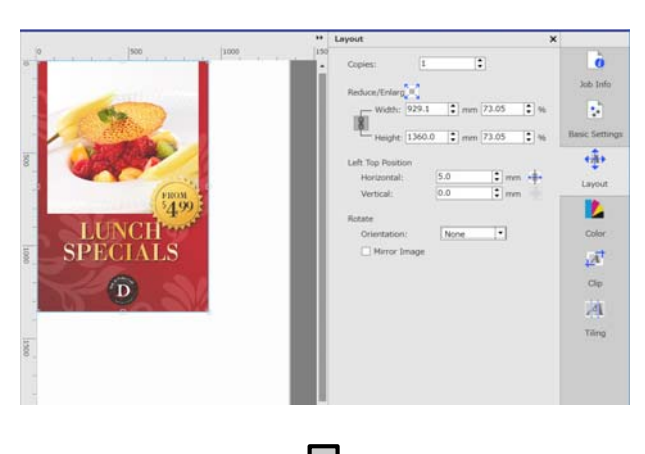

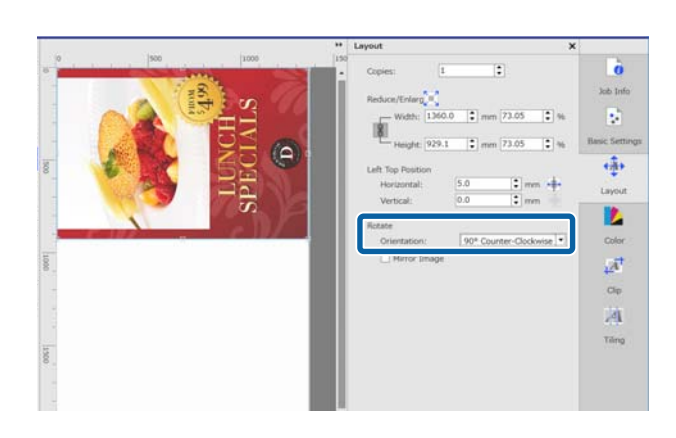

### **Introdução às Definições de cor**

Pode definir o perfil de entrada e o perfil de saída, como necessário.

Estas definições estão desativadas quando o perfil de entrada estiver incluído dos dados de impressão.

Consulte as informações que se seguem sobre as Definições de cor.

U["Definições de cor" na página 44](#page-43-0)

## **Introdução a Cortar**

Pode imprimir apenas uma parte de uma imagem especificando o tamanho e a posição a portar.

Pode definir o intervalo da parte a cortar de uma imagem na área de pré-visualização e a seguir especificar os valor de coordenadas e tamanho exatos.

Consulte as informações que se seguem sobre Cortar.

U["Imprimir apenas as partes necessárias de uma](#page-38-0) [imagem \(Cortar\)" na página 39](#page-38-0)

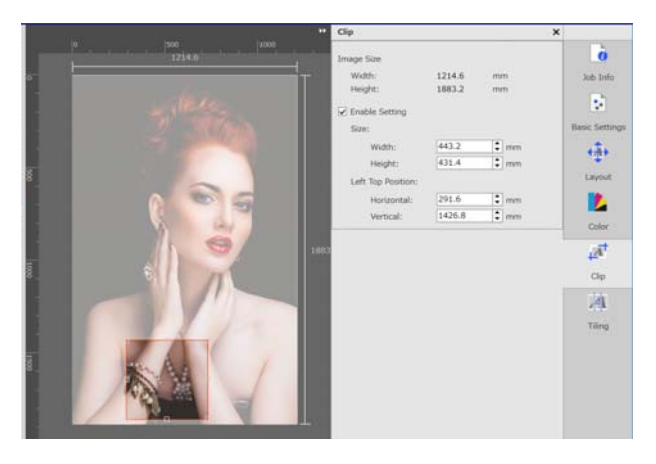

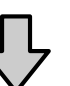

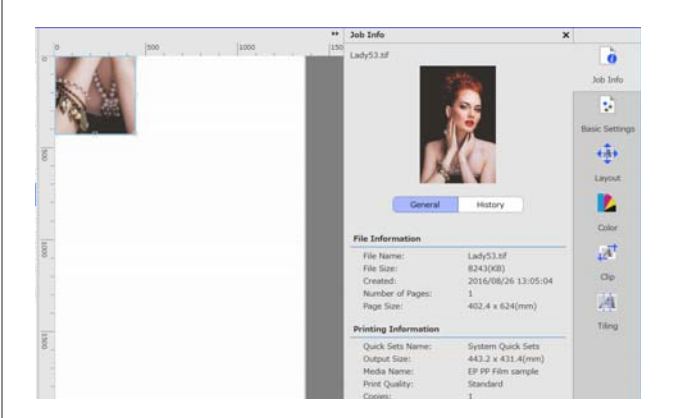

## **Introdução a Mosaico**

Se as dimensões de uma imagem ultrapassarem as do papel, pode dividir a imagem (mosaicos) e imprimir. Pode imprimir imagens especificando o número de mosaicos ou o tamanho dos mesmos.

Para reduzir ou ampliar a dimensão da imagem, aceda às definições de Esquema no  $\overline{A}$  menu definições de tarefa.

Consulte as informações que se seguem sobre Mosaico.

#### **Introdução às funções no menu Definições de Tarefa**

#### <span id="page-15-0"></span>U["Dividir uma imagem grande em partes para](#page-35-0) [imprimir \(mosaicos\)" na página 36](#page-35-0)

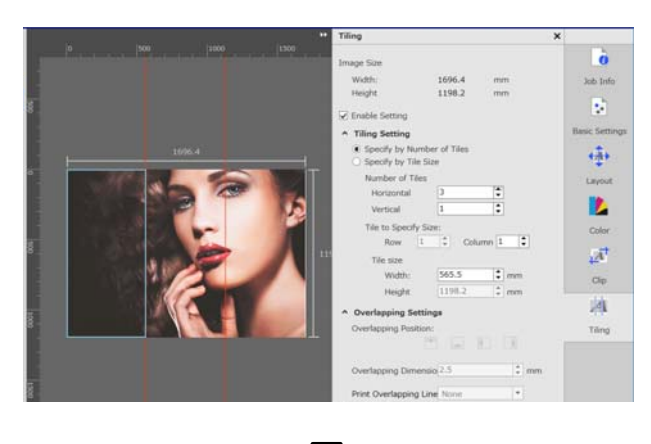

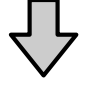

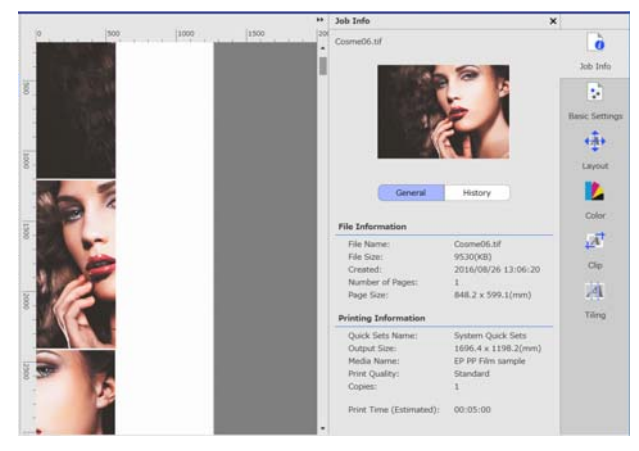

### **Introdução a Copiar e Repetir**

Pode imprimir uma linha de uma única imagem num padrão de repetição.

Pode imprimir padrões em todo o papel, especificando a forma de alinhar a imagem.

Selecione o  $\overline{\mathbf{A}}$  (Esquema) no menu de Definições da Tarefa para reduzir ou ampliar o tamanho da imagem que será usada para criar o padrão.

Consulte as informações detalhadas que se seguem sobre o Copiar e Repetir.

#### U["Padrão de repetição de impressão \(Copiar e](#page-40-0) [Repetir\)" na página 41](#page-40-0)

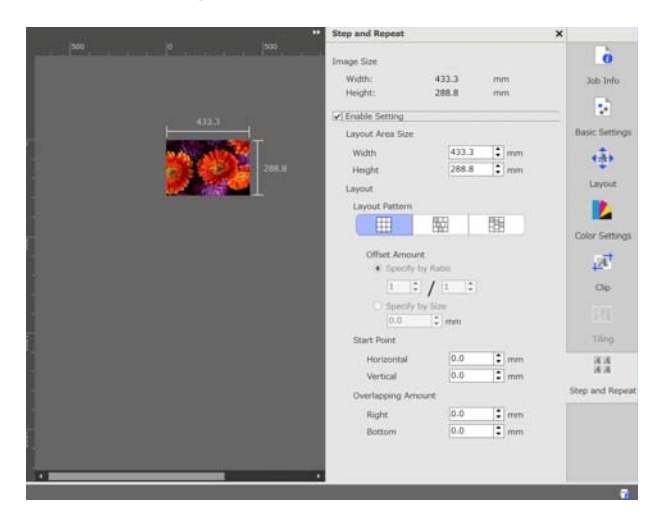

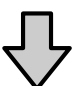

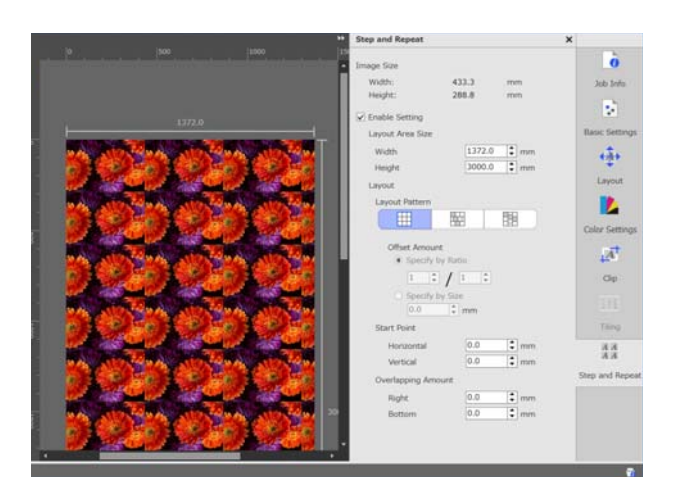

## <span id="page-16-0"></span>**Decidir a ordem de impressão/RIP, e organizar a Lista de tarefas**

Quando existem várias tarefas na Lista de tarefas, pode especificar a impressão em conjunto ou decidir uma ordem, e a seguir especificar a impressão. Pode especificar um conjunto ou determinar uma ordem igualmente ao utilizar apenas o processamento RIP.

Pode ordenar as tarefas na Lista de tarefas decidindo a ordem ou indicando uma ordem ao especificar o processamento RIP.

### **Especificar a impressão em conjunto/ processamento RIP**

Selecione tarefas para imprimir ou para realizar o processamento RIP a partir da Lista de tarefas.

Mantenha a tecla [Shift] pressionada e clique na primeira e última tarefas.

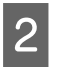

Clique em  $\boxed{\phantom{a}}$  (Imprimir) ou  $\boxed{\phantom{a}}$  (RIP) na barra de ferramentas da tarefa.

## **Decidir a ordem e especificar a impressão/ processamento RIP**

Selecione as tarefas pela ordem que pretende imprimir ou fazer o processamento RIP a partir da Lista de tarefas.

Mantenha a tecla [Ctrl] e clique nas tarefas pela ordem que pretende imprimir ou fazer o processamento RIP.

Clique em  $\boxed{\phantom{a}}$  (Imprimir) ou  $\boxed{\phantom{a}}$  (RIP) na barra de ferramentas da tarefa.

### **Ordenar a Lista de tarefas**

Utilize o procedimento que se segue para ordenar a Lista de tarefas pela ordem das tarefas que se encontram em espera para imprimir ou para fazer o processamento RIP.

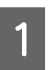

A Clique em **Estado** do título da lista da Lista de tarefas.

A Lista de tarefas é ordenada a partir da tarefa mais recente de impressão ou processamento RIP.

Também pode ordenar a Lista de tarefas por outros itens sempre que o item é clicado a lista é ordenada por ordem ascendente ou descendente a partir desse mesmo item.

Por exemplo, pode ordenar por Nome da tarefa ou pela hora que a tarefa foi adicionada à lista.

## <span id="page-17-0"></span>**Imprimir com as definições ideais para o papel utilizado (imprimir usando EMX)**

Para imprimir com as definições ideais para o papel que está a usar, é necessário registar as informações de impressão e os valores de definições de papel adequados para o papel que está a usar tanto na impressora como no software.

Isto porque o papel tem várias características exclusivas. Por exemplo, existe papel que requer uma quantidade maior de tinta ou precisa de mais tempo para secar. Se não imprimir com as definições que correspondem ao papel, os resultados de impressão não serão satisfatórios.

No entanto, para fazer as configurações para obter as melhores impressões com o papel que está a usar, encontrando os melhores valores para cada configuração de vários itens é complicado e requer muito tempo e trabalho.

Aqui, usamos os ficheiros de impressão (ficheiros) EMX fornecidos gratuitamente pela Epson para explicar um método de imprimir facilmente e obter a qualidade de impressão das definições avançadas.

### **Preparar para imprimir**

### **Verificar o ambiente de funcionamento**

Verifique os seguintes pontos.

- ❏ A impressora e o servidor RIP estão devidamente ligados e a alimentação está ligada.
- ❏ O servidor RIP está ligado à Internet.
- ❏ O software está em execução.
- ❏ A impressora que está a usar está registada neste software. Consulte a informação que se segue para registar uma impressora nova.  $\mathscr{D}$  ["Quando quiser registar ou cancelar o](#page-54-0) [registo de uma impressora que estiver a ser](#page-54-0) [gerida" na página 55](#page-54-0)
- ❏ O papel está colocado na impressora e está pronta para imprimir.

#### **Preparar os dados de impressão**

Prepare os dados de impressão num formato de dados compatível com o software.

Consulte as informações que se seguem sobre formatos de dados compatíveis.

#### U["Formatos de dados compatíveis" na página 62](#page-61-0)

Geralmente, recomendamos PDF pelas seguintes razões.

- ❏ Não existem falhas de ligações para imagens ou esquemas interrompidos.
- ❏ O texto não precisa de ser delineado.
- ❏ A aparência não sofre alterações, mesmo no caso de versões diferentes de software de processamento de imagem.

### **Preparar os ficheiros EMX**

Um ficheiro EMX é um ficheiro de definições de impressão para cada tipo de papel e inclui as seguintes informações que são necessárias para imprimir adequadamente em papel disponível comercialmente.

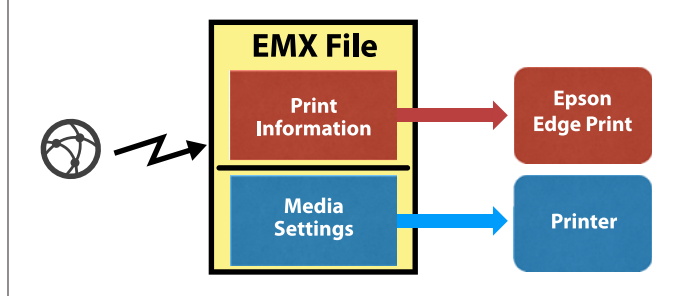

#### **Informação da impressão**

Os valores das definições registados no software, tais como o perfil ICC do papel, número de passagens e resolução.

#### <span id="page-18-0"></span>**Definições de papel**

Os valores de definições registados na impressora para a temperatura do aquecedor, Espaço Entre O Rolo, Tensão do Suporte etc., adequados para o tipo de papel que está a usar.

Nesta secção explicamos o procedimento para adquirir e registar EMX ficheiros no software.

Para adquirir um ficheiro EMX, o servidor RIP deve estar ligado à Internet.

A Clique no menu Ferramenta — **Gerir predefinição** — (Gerir info impressão) por esta ordem.

> A janela é substituída pela janela de gestão de informações de impressão.

 $2$  Clique em  $+$  (Adicionar).

Adicionar informações de impressão é executado.

Selecione Obter ficheiro EMX e clique em **Continuar**.

> Será exibida uma lista dos ficheiros EMX fornecidos gratuitamente pela Epson.

4 Selecione o ficheiro EMX compatível com o papel que está a usar.

Pode selecionar e adquirir vários ficheiros EMX.

Os ficheiros EMX que já adquiriu são exibidos a cinzento e não podem ser selecionados.

Os que exibem a indicação **Actualização disponível** em **Estado** indicam que um ficheiro EMX foi atualizado após ter sido adquirido.

Se selecionar e adquirir um ficheiro EMX com a indicação **Actualização disponível**, o ficheiro que foi adquirido anteriormente será substituído.

E Faça clique em **Terminar**.

A aquisição e o registo estão concluídos.

Quando o registo estiver concluído, as informações de impressão registadas são adicionadas à lista de informações de impressão. As informações de impressão são identificadas pelo nome do papel.

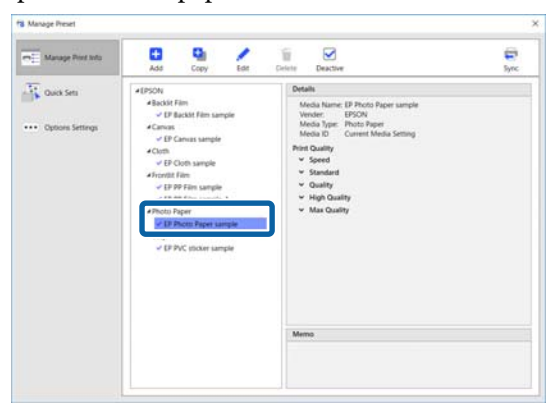

O  $\bullet$  à esquerda do nome do papel indica que está ativado. As informações de impressão ativadas podem ser selecionadas pelo **Nome do suporte** em | [ **b**] (Definições básicas) no menu Definições de tarefa. Caso existam vários itens exibidos para um determinado **Nome do suporte** e que dificultem a escolha, selecione as informações de impressão que não são necessárias nesta janele e clique em (Desativar). O  $\blacktriangleright$  à esquerda do nome do papel desaparece e as informações de impressão

É possível personalizar as definições de acordo com as informações de impressão adquiridas ou criar novas informações de impressão.

são desativadas.

Consulte as informações que se seguem sobre edição e adicionar novas informações de impressão.

U["Criar informações de impressão adequadas para](#page-48-0) [o papel utilizado" na página 49](#page-48-0)

### **Preparar a impressora**

Após adquirir um ficheiro EMX, realize as duas operações que se seguem.

#### **Registar os valores das definições do papel na impressora**

U["Procedimento de registo para definições de](#page-19-0) [papel" na página 20](#page-19-0)

**Executar o Ajuste do Papel no menu de definições da impressora**

 $\mathscr{D}$  ["Executar o ajuste do papel" na página 21](#page-20-0)

### <span id="page-19-0"></span>**Procedimento de registo para definições de papel**

Iniciar Epson Control Dashboard a partir deste software para registar os valores das definições de papel no ficheiro EMX para a impressora.

Consulte a ajuda Epson Control Dashboard para mais informações sobre Epson Control Dashboard.

No software, clique no menu Ferramenta -**Executar o Epson Control Dashboard**, por esta ordem.

O Epson Control Dashboard inicia.

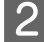

### 2 Clique em **Definições do suporte**.

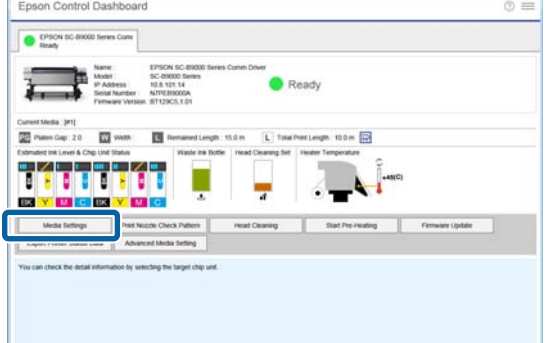

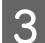

### C Em **Source**, selecione **Local Media Library**.

As definições de papel adquiridas no ficheiro EMX são exibidas na lista de definições de papel fonte.

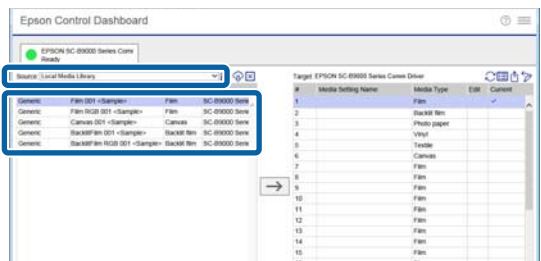

- D Proceda da seguinte forma para registar os valores das definições do papel na impressora.
	- (1) Selecione os valores das definições de papel para registar na impressora a partir da lista das definições do papel fonte. As definições de papel são identificadas pelo nome do papel.

Não é possível selecionar um conjunto de várias definições de papel.

Selecionar uma de cada vez.

(2) Selecionar um número para registar as definições de papel a partir da lista de definições de papel no local da cópia.

(3) Clique em .

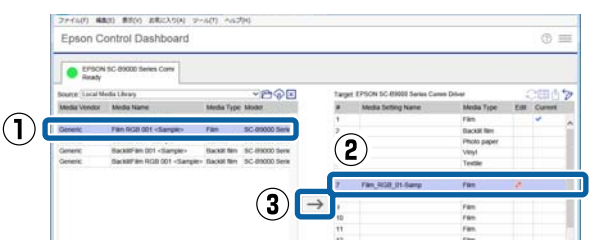

Para registar várias definições de papel, repita os passos (1) a (3) anteriores.

E Confirme que as definições de papel foram adicionadas à lista de definições de papel no local da cópia.

> A seguir, confirme que o ícone do separador do Estado da Impressora está (Em espera), e a seguir clique em **Aplicar**.

As definições de papel são aplicadas à impressora.

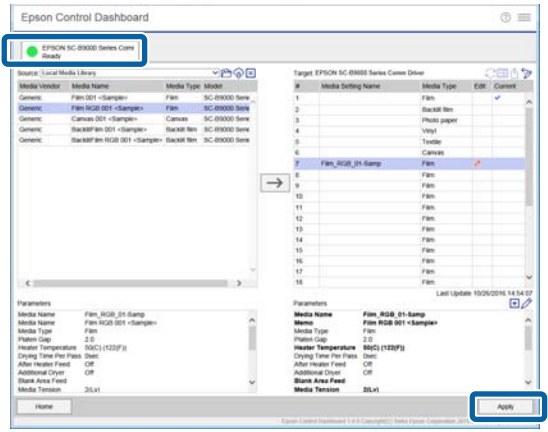

### <span id="page-20-0"></span>**Executar o ajuste do papel**

Ao realizar o Ajuste do Papel, as definições de papel registadas são otimizadas para equivalerem às diferenças individuais da impressora.

Se não executar o Ajuste do Papel, os resultados de impressão podem apresentar desalinhamento ou grão.

O Ajuste do Papel é feito no menu de definições da impressora. Um resumo do procedimento é exibido abaixo.

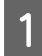

Colocar o papel que está a utilizar atualmente na impressora.

Quando terminar de colocar o papel, o ecrã das definições do papel carregado é exibido no painel de controlo da impressora.

B Na janela **Seleccionar Suporte** exibida na janela do painel de controlo, selecione o número selecionado ao registar os valores das definições de papel em Epson Control Dashboard.

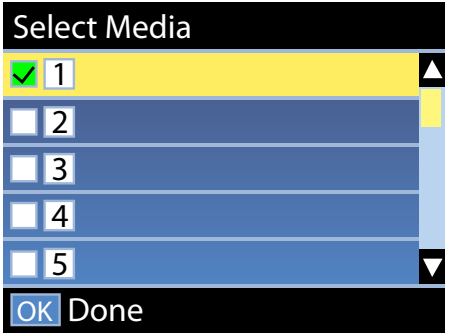

Quando as definições das informações de papel estiverem completas, a janela de estado será exibida.

Confirme que a identificação de papel especificada é exibida e que **Operacional** é exibido.

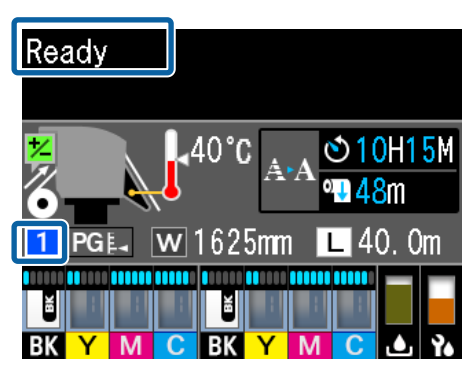

C Executar **Ajuste do Papel** no menu de definições.

Para obter informações detalhadas do procedimento, consulte a secção que se segue.

U "Ajuste do Papel" no *Guia do Utilizador* (manual Online)

### **Procedimento de impressão**

Clique em  $\int_A (Adicionar)$  na barra de tarefas da tarefa e adicione a impressora à Lista de tarefas.

Ou, arraste e largue os dados a imprimir na Lista de tarefas.

O nome dos dados e uma miniatura dos dados a imprimir adicionados são exibidos na Lista de tarefas.

B Selecione uma tarefa para imprimir na Lista de tarefas.

É exibida uma imagem da impressão na área de pré-visualização.

3 Clique em  $\blacksquare$  (Definições básicas) no menu Definições de Tarefa.

> A área das definições muda para Definições básicas, e pode definir o tamanho do papel, o nome do papel (informações de impressão), e a qualidade da impressão (resolução e número de passagens).

Consulte as informações que se seguem para obter mais informações sobre as definições básicas.

U["Definições simples de tarefa" na](#page-27-0) [página 28](#page-27-0)

D Clique em (Imprimir) na barra de ferramentas da tarefa para começar a imprimir.

> **Para imprimir tarefas de grandes dimensões** Embora dependa do desempenho do seu servidor, no caso de tarefas com grandes dimensões, tais como tarefas longas ou tarefas aninhadas, as cabeças de impressão podem parar e iniciar durante a impressão. Se isto acontecer, consulte a secção que se segue e realize o processamento RIP antes de imprimir.

<span id="page-21-0"></span>U["Quando as cabeças de impressão](#page-52-0) [começam a funcionar e param durante a](#page-52-0) [impressão" na página 53](#page-52-0)

#### **Quando quiser imprimir tarefas em conjuntos por ordem**

Quando existem várias tarefas na Lista de tarefas, pode determinar uma ordem e especificar a impressão em conjunto.

Quando especificar a impressão em conjunto, pode definir a Lista de tarefas por ordem para impressão.

U["Decidir a ordem de impressão/RIP, e](#page-16-0) [organizar a Lista de tarefas" na página 17](#page-16-0)

Durante a impressão, é exibido **A imprimir** na coluna de **Estado** na Lista de tarefas.

#### *Nota:*

*Verifique o estado do interruptor do separador da impressora antes de iniciar a impressão. Não é possível imprimir se o ícone de estado for um dos seguintes.*

*: Ocorreu um erro.*

*: Está atualmente a fazer outra operação que não impressão, como por exemplo a limpar as cabeças ou a utilizar o painel.*

*: Alimentação desligada ou não ligada.*

*Prepare a impressora para imprimir.*

As tarefas cuja impressão foi concluída são movimentadas automaticamente para a lista Tarefa impressa.

Consulte a secção que se segue sobre como usar a lista Tarefa impressa.

U["Voltar a imprimir uma tarefa que já tenha](#page-25-0) [sido impressa" na página 26](#page-25-0)

Use o menu de definições de tarefa para ampliar ou reduzir tarefas, para imprimir apenas uma parte de uma imagem, ou para imprimir uma imagem mais larga que o papel.

Introdução a várias funções  $\mathscr{F}$  ["Introdução às](#page-12-0) [funções no menu Definições de Tarefa" na página 13](#page-12-0)

### **Parar de imprimir**

Efetue o seguinte procedimento para parar a impressão durante uma tarefa de impressão.

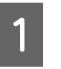

Selecione a tarefa para parar a impressão em Lista de tarefas, e clique em  $\bigtimes$  (Cancelar) na barra de ferramentas da tarefa. Ou, abra o menu do botão direito do rato no nome da tarefa para parar a impressão e selecione **Cancelar**.

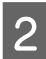

Quando surgir a janela de confirmação, clique **Yes (Sim)**.

## <span id="page-22-0"></span>**Imprimir com as definições determinadas (impressão pasta predefinida (hot folder))**

## **O que é a pasta predefinida (hot folder)**

Se registou uma impressora e definições de tarefa utilizadas frequentemente como pasta predefinida, pode utilizar automaticamente essas definições de impressão arrastando e largando simplesmente os dados de impressão para a pasta predefinida.

As características de uma pasta predefinida são as que se seguem.

- ❏ Não é necessário iniciar o software no computador a partir do qual está a especificar a impressão.
- ❏ Trata-se de um recurso útil para trabalho de rotina que é realizado diariamente e que não requer definições individuais para cada tarefa.

Assim, se criar um número de pastas predefinidas individuais para cara definição de tarefa utilizadas diariamente, pode imprimir a partir de um computador na rede, bastando para tal arrastar e largar os dados de impressão para a pasta predefinida com as definições que pretende usar para imprimir.

O método para criar uma pasta predefinida é explicado a seguir.

## **Procedimento para criar uma pasta predefinida**

Para criar uma pasta predefinida, siga os dois passos seguintes.

1. Criar um conjunto de definições de tarefa para definir numa pasta predefinida, a seguir guardar como Definições rápidas.

Pode criar Definições rápidas fazendo todas as definições necessárias numa caixa de diálogo.

- 2. Criar uma pasta predefinida usado o assistente Registar pasta associada.
- A Clique no menu Ferramenta **Gerir predefinição** (Definições rápidas) (Adicionar) nesta pasta, para criar as Definições rápidas a definir na pasta predefinida.

Pode criar definições para **[14]** (Definições básicas), **(Esquema)**, e **(Esquema)** (Definições de cor) a partir do menu Definições de Tarefa como Definições rápidas.

Para mais informações,  $\mathscr{F}$  ["Criar definições](#page-46-0) [de tarefa que são utilizados frequentemente](#page-46-0) [\(Definições rápidas\)" na página 47](#page-46-0)

B Clique no menu Ferramenta — **Preferências** — **Fig.** (Pasta associada) — **F** (Registar) por esta ordem.

> O assistente Registar pasta associada é iniciado; siga as instruções no ecrã para adicionar uma pasta predefinida.

> Se selecionar **Partilhar uma pasta (Todos)** no assistente Registar pasta associada, a pasta criada torna-se uma pasta partilhada. É possível aceder através do servidor RIP e de todos os computadores na rede. Recomendamos criar atalhos para as pastas predefinidas que são necessárias nos ambientes de trabalho dos computadores que usam as pastas predefinidas.

#### <span id="page-23-0"></span>**Imprimir com as definições determinadas (impressão pasta predefinida (hot folder))**

#### c*Importante:*

*Se selecionar Partilhar uma pasta (Todos) no assistente Registar pasta associada, é possível aceder através do servidor RIP e de todos os computadores da rede.*

*Por razões de segurança, pode definir privilégios de acesso à pasta partilhada para limitar a utilização dos utilizadores que têm acesso.*

#### *Nota:*

*Pode procurar as pastas partilhadas criadas no servidor RIP como mostrado abaixo.*

❏ *Windows Selecionar o computador servidor RIP na rede usando o Explorer exibe as pastas predefinidas.*

#### ❏ *Mac OS X*

*Abrir Connect to Server (Ligar ao servidor) e clicar no servidor RIP da lista para exibir as pastas predefinidas.*

## **Precauções ao imprimir através das pastas predefinidas**

Ao colocar dados de impressão numa pasta predefinida, adiciona os mesmos à Lista de tarefas da impressora definida como impressora de destino da pasta predefinida.

Tenha em atenção os pontos seguintes quando usar pastas predefinidas.

#### **Recomendamos usar a impressora definida ao criar a pasta predefinida para impressão apenas a partir das pastas predefinidas.**

Se definir os dados de impressão como Agrupar ou Mosaico na Lista de tarefas de uma impressora definida como impressora de destino numa pasta predefinida, os dados de impressão adicionados à pasta predefinida podem interromper o trabalho em progresso de forma inesperada.

#### **Recomendamos usar os mesmos com Imp auto definida como ON.**

Sempre que clicar em **ON OFF** (Imp auto), alterna entre ON OFF e ON OFF

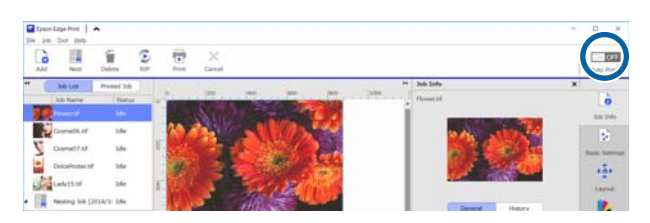

Se definir ON OFF, sempre que colocar dados de impressão na pasta predefinida, serão impressos por ordem.

Ao definir como ON OFF, as tarefas não são impressas enquanto não transcorrer algum tempo apos a execução da impressão após adicionar uma tarefa à Lista de tarefas.

### **Procedimento de impressão**

A Preparar para imprimir com o software e impressora.

 $\mathscr{D}$  ["Preparar para imprimir" na página 18](#page-17-0)

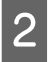

B Arraste e largue os dados a imprimir na pasta predefinida que pretende usar.

> Se tiver definido Imp auto como ON OFF, a impressão inicia na ordem pela qual a tarefa foi adicionada.

Se tiver definido como ON OFF, selecione a tarefa na Lista de tarefas e clique em (Imprimir) para iniciar a impressão.

## **Cancelar uma pasta predefinida**

É possível cancelar uma pasta predefinida que já não seja necessária através do seguinte procedimento.

É necessário cancelar as pastas predefinidas nas seguintes situações.

#### **Imprimir com as definições determinadas (impressão pasta predefinida (hot folder))**

- <span id="page-24-0"></span>❏ Quando já tiver registado 50 pastas predefinidas. Não é possível registar mais de 50 pastas predefinidas. Cancele as pastas predefinidas de que já não precisa e organize-as para que sejam menos de 50.
- ❏ Ao cancelar uma impressora que seja definida como a impressora de destino de uma pasta predefinida. Não é possível cancelar uma impressora enquanto

a pasta predefinida estiver registada. Em primeiro lugar, cancele a pasta predefinida, e a seguir cancele a impressora.

A Clique no menu Ferramenta — **Preferências** — (Pasta associada) por esta ordem.

- Selecione a pasta predefinida para cancelar na lista, e a seguir clique em  $\parallel$  (Anul. Reg).
- Quando surgir a mensagem de confirmação, clique **Yes (Sim)**.

Mesmo após cancelar uma pasta predefinida, a pasta permanece como não estando eliminada.

Para voltar a registar uma pasta como pasta predefinida depois de ser cancelada, na janela Pasta associada, clique em **+** (Registar) para especificar a pasta em **Especificar pasta**.

Se não precisar da pasta, elimine-a no Explorer (Explorador).

### **Desativar uma pasta predefinida**

Desative pastas predefinidas quando não pretender usá-las durante algum tempo. Pode arrastar e largar os dados de impressão na pasta predefinida desativada normalmente, fica apenas na pasta predefinida e não é enviada para a Lista de tarefas. Se alterar as definições para ativar, os dados de impressão recolhidos sã adicionados à Lista de tarefas por ordem.

A Clique no menu Ferramenta — **Preferências** — **EXECUTE:** (Pasta associada) por esta ordem.

B Na lista, clique em **Activar** para assinalar a caixa de verificação da pasta predefinida para desativar.

Para a voltar a ativar, clique na caixa de verificação para selecionar a caixa de verificação **Activar**.

## **Alterar as Definições rápidas definidas nas pastas predefinidas**

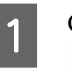

A Clique no menu Ferramenta — **Preferências** —  $\left| \frac{1}{2} \right|$  (Pasta associada) por esta ordem.

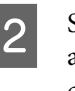

B Selecione a pasta predefinida que pretende alterar as Definições rápidas na lista, e a seguir clique em (Alterar).

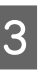

S É exibida uma janela de diálogo; selecione as Definições rápidasalteradas.

#### **Voltar a imprimir uma tarefa que já tenha sido impressa**

## <span id="page-25-0"></span>**Voltar a imprimir uma tarefa que já tenha sido impressa**

As tarefas cuja impressão foi concluída são movimentadas automaticamente da Lista de tarefas para a lista Tarefa impressa.

para voltar a imprimir uma tarefa que já foi impressa, selecione a tarefa que pretende da lista Tarefa impressa, e imprima.

Pode selecionar uma das seguintes para imprimir a partir da lista Tarefa impressa.

#### ❏ Reimpr.

A impressão termina tal como está, usando as definições de tarefa da impressão anterior. Uma vez que o processamento RIP já foi realizado, pode imprimir mais rápido que a primeira vez que foi impressa.

❏ Alterar definições e imprimir A segunda tarefa é adicionada à Lista de tarefas e impressa com definições de nova tarefa. O processamento RIP é realizado novamente, e a seguir a impressão é realizada.

### **Procedimento de reimpressão**

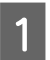

Preparar para imprimir com o software e impressora.

 $\mathscr{D}$  ["Preparar para imprimir" na página 18](#page-17-0)

2 Na janela principal, clique no separador de impressão da impressora onde pretende imprimir e a seguir clique no botão **Tarefa impressa**.

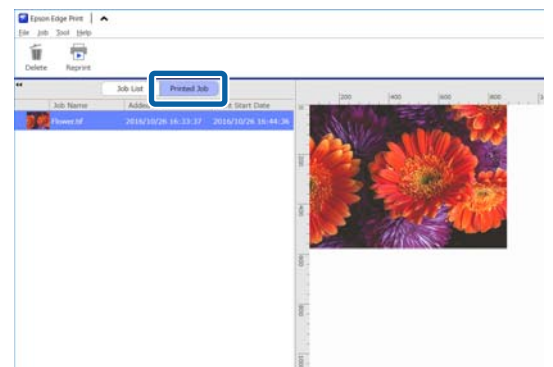

Mudar para a lista Tarefa impressa.

Selecione a tarefa que pretende reimprimir a partir da lista Tarefa impressa e escolha uma das seguintes.

#### **Para reimprimir**

Clique em (Reimpr.) na barra de ferramenta da tarefa.

Ou, abra o menu do botão direito do rato no nome da tarefa para reimprimir e selecione **Reimpr.**

A reimpressão inicia.

Para verificar o estado de por exemplo tarefas em espera, clique no botão **Lista de tarefas** para mudar para a Lista de tarefas.

#### **Alterar definições e imprimir**

Abra o menu do botão direito do rato no nome da tarefa para reimprimir e selecionar **Alterar definições e imprimir**.

Esta tarefa é adicionada à Lista de tarefas.

Clique em **Lista de tarefas** para mudar para a Lista de tarefas, selecione a tarefa que adicionou, e a seguir realize as definições de tarefa.

Consulte as informações que se seguem para obter mais informações sobre as definições da tarefa.

U["Definições simples de tarefa" na](#page-27-0) [página 28](#page-27-0)

U["Definir o esquema" na página 30](#page-29-0)

## <span id="page-26-0"></span>**Organizar a lista Tarefa impressa**

Se forem reunidas várias tarefas na lista Tarefa impressa, os dados de impressão e os ficheiros intermédios (combinações de dados processados em RIP e ficheiros de definições de tarefa) são todos mantidos, o que pode causar uma falta de memória disponível no servidor RIP.

Recomendamos eliminar periodicamente tarefas desnecessárias usando o seguinte procedimento.

A Na janela principal, clique no separador de impressão da impressora onde pretende imprimir e a seguir clique no botão **Tarefa impressa**.

Mudar para a lista Tarefa impressa.

B Selecione a tarefa para eliminar na lista Tarefa impressa, e clique em (Eliminar) na barra de ferramentas da tarefa.

Ou, abra o menu do botão direito do rato no nome da tarefa para eliminar e selecione **Eliminar**.

C Na mensagem de confirmação, clique em **Yes (Sim)**.

## <span id="page-27-0"></span>**Definições simples de tarefa**

Esta secção explica as definições simples de tarefa.

Selecione uma tarefa para a qual pretende realizar as definições simples na Lista de tarefas.

Clique em **:** (Definições básicas) no menu Definições de Tarefa.

A área de definições muda para Definições básicas.

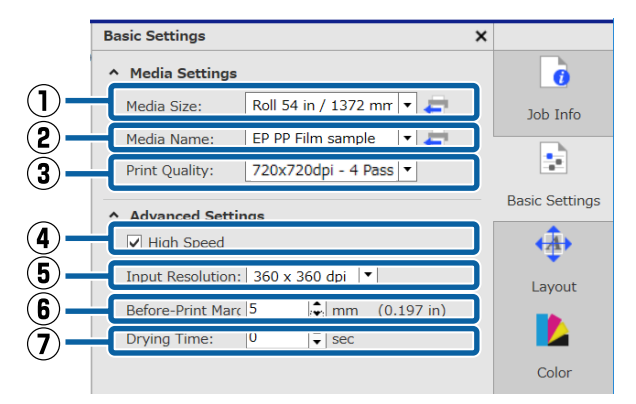

#### **(1) Tamanho do suporte**

Defina a largura do papel que está a usar atualmente para imprimir na impressora.

Pode obter a largura do papel que está a usar atualmente na impressora clicando em **no lado** direito da caixa da lista.

A definição do tamanho inicial do papel é a largura máxima para a impressora que está a utilizar. Pode mudar a largura do papel que é usado normalmente como definição inicial.

Como mudar as definições iniciais  $\mathscr{D}$  ["Quando](#page-51-0) [quiser alterar as definições iniciais do Tamanho do](#page-51-0) [suporte" na página 52](#page-51-0)

#### *Nota:*

*Nos casos que se seguem, pode selecionar tamanhos de papel personalizados criados a partir da caixa da lista.*

- ❏ *Quando o tamanho que pretende utilizar não constar da caixa de lista.*
- ❏ *Quando quiser colocar papel para folhas soltas e imprimir no mesmo.*

*Como criar tamanhos de papel personalizados*  U*["Quando quiser criar tamanhos padronizados de](#page-51-0) [papel \(tamanhos de papel personalizados\)" na](#page-51-0) [página 52](#page-51-0)*

#### **(2) Nome do suporte**

Estas definições devem ser aplicadas às informações de impressão e os valores das definições de papel.

As definições são diferentes das usadas quando usa um ficheiro EMX para imprimir quando não o faz.

❏ Ao usar um ficheiro EMX para imprimir Depois de adquirir um ficheiro EMX, selecione, na impressora, a identificação do papel registado nos valores de definições do papel no Epson Control Dashboard.

A identificação de papel definida atualmente é exibida na janela de estado no painel de controlo da impressora e na janela de estado da impressora.

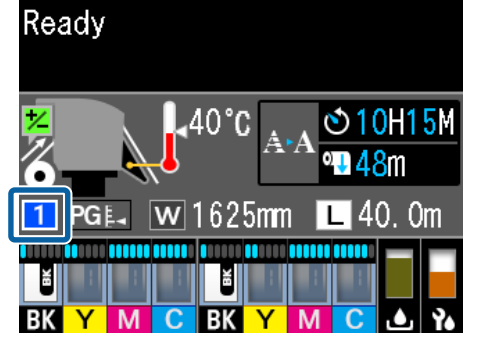

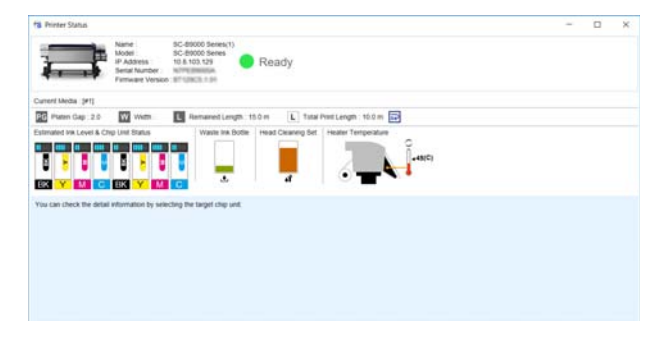

Ao clicar no lado direito da caixa da lista exibe o nome de identificação do papel definido atualmente na impressora. As informações de

#### **Definições simples de tarefa**

impressão que correspondem a estes valores de definições de papel são usados para processar tarefas.

Se as informações de impressão correspondentes aos valores de definições do papel não estiverem registados no software, **é** exibido no lado direito da caixa da lista. Se  $\bigwedge$  for exibido, realize uma **Sincronizar** em **Gerir info impressão**. Para mais informações sobre a sincronização, U["Ao sincronizar as definições do papel e as](#page-52-0) [informações de impressão" na página 53](#page-52-0)

❏ quando não utilizar um ficheiro EMX para imprimir

Use a identificação do papel registada em **Config. Suporte Fácil** para as definições de papel atuais na impressora.

Na caixa da lista, selecione o tipo de papel que equivale ao tipo de papel selecionado em **Config. Suporte Fácil**.

#### **(3) Qualidade de impressão**

Selecione um modo adequado pra qualidade e velocidade de impressão.

Alinhe o cursor do rato com a caixa da lista para que possa confirmar o número de passagens selecionado atualmente e a resolução de saída para a qualidade de impressão.

#### *Nota:*

*Se Película para retroiluminação estiver selecionado em Nome do suporte, é selecionado um modo em Qualidade de impressão com High Quality após o número de passagens. Selecionar um modo com High Quality produz resultados com muito grão.*

*No entanto, pode verificar-se desalinhamento, dependendo do ambiente, papel e imagem utilizada. Se está preocupado com o desalinhamento, mude para um modo que não tenha High Quality.*

Em Qualidade de impressão, pode adicionar modos, e alterar a resolução de saída, número de passagens, e a densidade de impressão.

Consulte as informações que se seguem sobre Qualidade de impressão.

U["Criar informações de impressão adequadas para](#page-48-0) [o papel utilizado" na página 49](#page-48-0)

#### **(4) Impressão bidirecional**

Se selecionar esta opção, a impressão é realizada apenas numa direção; as cabeças de impressão só imprimem quando se movem numa direção. A qualidade de impressão é melhorada, mas a impressão é mais lenta que o normal.

Se as linhas estiverem desalinhadas ou caso existam irregularidades, a impressão unidirecional pode resolver o problema.

#### **(5) Resolução de entrada**

Pode selecionar **360 × 360 dpi** e **720 × 720 dpi** de acordo com as informações de impressão selecionadas.

Nestes casos, selecione **720 × 720 dpi** quando pretende imprimir fotografias de alta definição com alta qualidade.

#### **(6) Margens antes da impressão**

Introduza a largura da margem inserida como margem entre a próxima tarefa ao imprimir de forma contínua.

Inserir uma margem antes de imprimir quando as impressões estiverem embrulhadas e presas a um painel ou outra coisa.

#### **(7) Tempo de secagem**

Ao realizar uma impressão contínua, o tempo definido é o tempo de espera antes que a próxima tarefa comece a imprimir. Isto pode evitar que a tinta passe para a parte de trás das impressões enquanto estão enroladas durante a impressão contínua. Ao imprimir em tamanhos maiores que A2, recomendamos definir um tempo de secagem em **Tempo Sec por Passagem** no menu de definições da impressora.

Para mais informações sobre o menu de definições, U o *Guia do Utilizador* (manual Online)

## <span id="page-29-0"></span>**Definir o esquema**

Esta secção explica como definir o esquema para imprimir no papel.

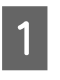

Selecione uma tarefa para a qual pretende realizar as definições de esquema na Lista de tarefas.

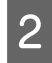

 $\sum$  Clique em  $\bigoplus$  (Esquema) no menu das definições da tarefa.

A área de definições muda para Esquema.

#### **Quando quiser imprimir mais de uma cópia**

Introduza o número de cópias que pretende imprimir em **Cópias**.

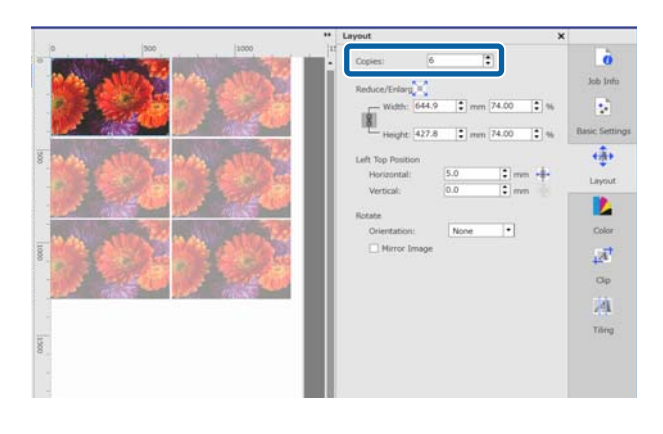

As tarefas com vários números de cópias definidas são tratadas como tarefas aninhadas.

 $\mathscr{D}$  ["Usar papel de forma eficiente, sem desperdiçar](#page-32-0) [\(impressão agrupada\)" na página 33](#page-32-0)

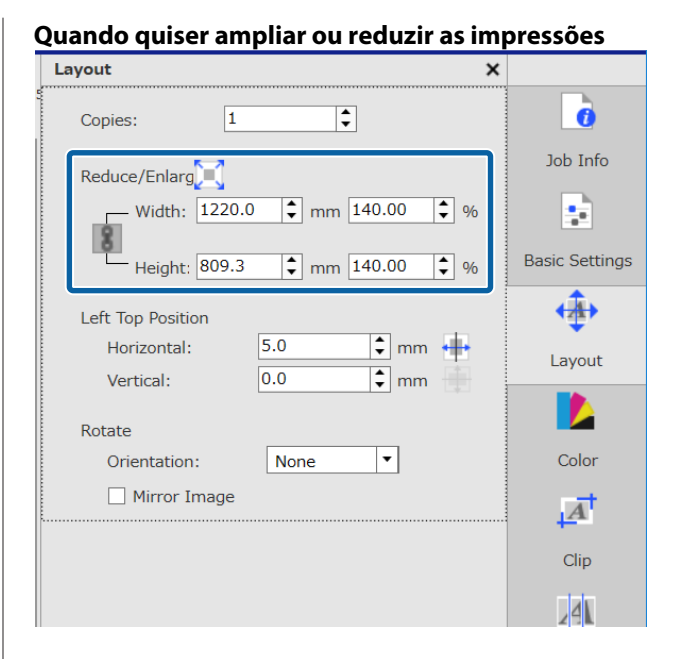

Existem três métodos para ampliar e reduzir as impressões.

❏ Especificar um tamanho para ampliar ou reduzir as impressões

Para ampliar ou reduzir a impressão, introduza o tamanho da **Largura** e a **Altura** em **mm** ou **inch** em **Reduzir/Aumentar**.

Ao clicar em  $\left| \cdot \right|$ , alterna entre  $\left| \cdot \right|$  e  $\left| \cdot \right|$ . bloqueia a relação de aspeto ao ampliar e reduzir as impressões.

- não bloqueia a relação de aspeto.
- ❏ Especificar uma proporção para ampliar ou reduzir as impressões Para ampliar ou reduzir a impressão, introduza a proporção da **Largura** e a **Altura** em **%** em

**Reduzir/Aumentar**. Ao clicar em , alterna entre e . bloqueia a relação de aspeto ao ampliar e reduzir as impressões.

não bloqueia a relação de aspeto.

❏ Ampliar ou reduzir a impressão na largura total do papel

Ao clicar em  $\int$ , pode ampliar ou reduzir automaticamente a imagem à largura total do papel atual.

Para devolver a imagem ao seu tamanho original, defina 100% para a **Largura** e **Altura**.

Exemplo de ampliação da impressão à largura total do papel

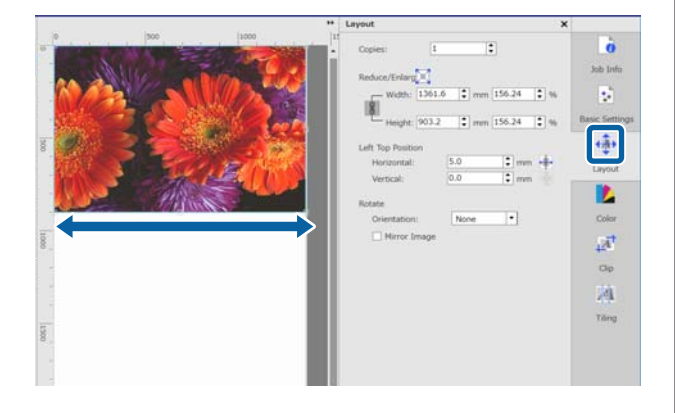

Também pode ampliar ou reduzir a impressão arrastando a margem da imagem na área de pré-visualização.

#### **Quando quiser mudar a posição**

Pode especificar um dos seguintes métodos.

❏ Especificar as coordenadas do canto superior esquerdo da imagem Especificar as coordenadas introduzindo os valores **Horizontal** e **Vertical** no diagrama que se segue para a **Posição superior esquerda**.

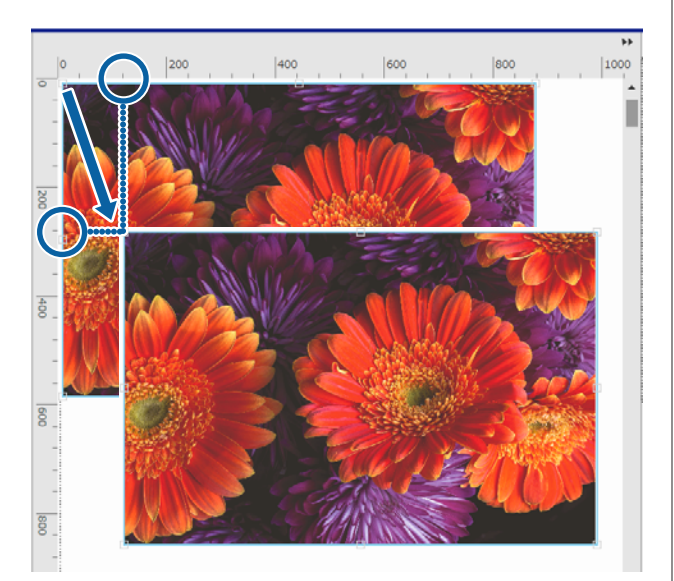

❏ Especificar o centro Ao clicar em  $\leftarrow$  (Centrar horizontalmente) ou (Centrar verticalmente) centra

automaticamente o papel de acordo com a largura ou comprimento do papel.

só está ativado quando o seguinte tamanho de papel estiver selecionado para **Tamanho do suporte** em (Definições básicas) no menu Definições de Tarefa.

Tamanho adicionado quando **Folha cortada** em **Defin. tamanho suporte personaliz.** estiver selecionado

Exemplo para Centrar horizontalmente

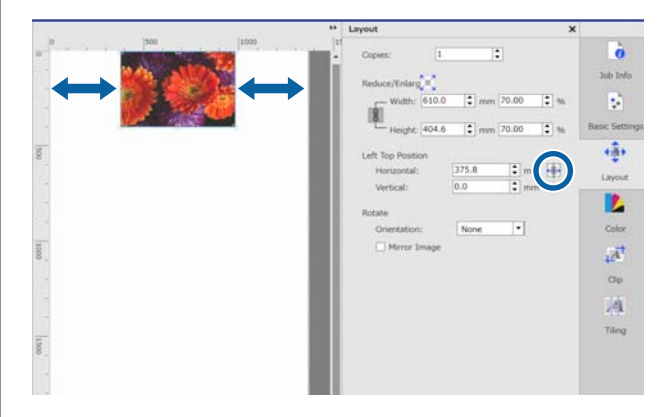

Também pode arrastar a imagem para a área de pré-visualização para especificar a posição.

Durante o posicionamento, se uma imagem sobrepor outra imagem, as margens exteriores das imagens tornam-se vermelhas, em forma de advertência da sobreposição.

#### **Quando quiser rodar ou refletir as imagens**

Pode reduzir o desperdício de papel rodando imagens compridas para que a margem mais comprida seja posicionada ao longo da largura do papel ao imprimir.

Exemplo de uma rotação de **90˚ para a esquerda**

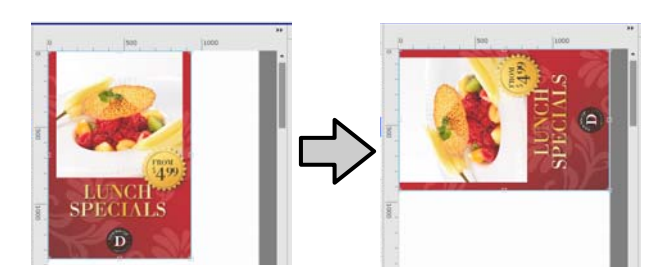

Para além disso, pode assinalar **Espelhar imagem** para imprimir uma imagem refletida da imagem, como mostrado na janela.

**Espelhar imagem** já se encontra selecionada quando a impressora de tinta por sublimação estiver selecionada.

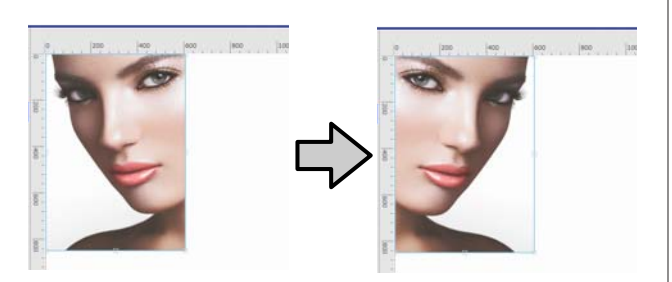

#### **Usar papel de forma eficiente, sem desperdiçar (impressão agrupada)**

## <span id="page-32-0"></span>**Usar papel de forma eficiente, sem desperdiçar (impressão agrupada)**

Pode imprimir em conjuntos verificando as imagens nas áreas de pré-visualização para posicional várias tarefas no papel evitando margens desnecessárias.

Ao fazê-lo, pode usar o papel sem desperdiçar.

O posicionamento de várias tarefas é designado "Grupo". Quando tiver tarefas agrupadas num grupo, são designadas "Tarefa agrupada".

Com este software, várias tarefas são posicionadas e processadas como uma tarefa agrupada, como mostrado abaixo.

- ❏ Selecione várias tarefas individuais para agrupar Na Lista de tarefas,  $\|\cdot\|$  é exibido no lado esquerdo do nome da tarefa.
- ❏ Obter várias cópias com (Esquema) no menu das definições da tarefa
- ❏ Tarefas a partir de várias páginas, tais como um PDF Na Lista de tarefas,  $\|\|\cdot\|$  é exibido no lado

esquerdo do nome da tarefa.

As tarefas que se seguem não podem ser agrupadas.

- ❏ PDFs de várias páginas
- ❏ Tarefas agrupadas

## **Criar tarefas agrupadas**

Segue-se uma explicação do procedimento para selecionar tarefas individuais e agrupá-las.

Selecione várias tarefas para imprimir na Lista de tarefas.

Pode selecionar tarefas de uma das seguintes formas:

**Selecione várias tarefas seguidas** Mantenha a tecla [Shift] pressionada e clique na primeira e última tarefas.

#### **Selecione várias tarefas intercaladas** Mantenha pressionada a tecla [Ctrl] e clique nas várias tarefas pretendidas.

Clique em **(Agrupar)** na barra de ferramentas da tarefa.

Ou, abra o menu do botão direito do rato no nome da tarefa selecionada e selecione **Agrupar**.

Cada uma das tarefas selecionadas na Lista de tarefas são movidas para a posição inferior e o ícone de grupo  $(\|\cdot\|)$  é exibido para indicar que se trata de tarefas agrupadas.

Todas as tarefas selecionadas surgem na área de pré-visualização.

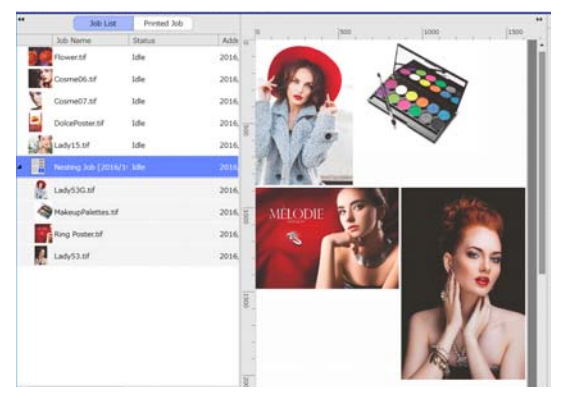

As definições predefinidas relativas aos espaços (Margem entre tarefas) entre cada tarefa numa tarefa agrupada é 10 mm. Para alterar este valor, defina a **Margem entre tarefas**.

U["Definir margens para cada tarefa nas](#page-33-0) [tarefas agrupadas" na página 34](#page-33-0)

Pode adicionar tarefas a uma tarefa agrupada arrastando e largando uma tarefa que não esteja agrupada a partir da lista Lista de tarefas para a posição inferior das tarefas agrupadas.

#### **Usar papel de forma eficiente, sem desperdiçar (impressão agrupada)**

<span id="page-33-0"></span>

C Defina a posição das imagens na área de pré-visualização.

> Pode alterar as posições arrastando e largando as imagens. Também pode posicionar as imagens rodando, ampliando ou reduzindo-as com (Esquema) no menu das definições da tarefa. As definições definidas com

 (Esquema) antes de agrupar são mantidas após definir o grupo.

### **Ocultar tarefas agrupadas**

Pode cancelar tarefas agrupadas e devolvê-las ao estado normal de tarefas através do seguinte procedimento.

**A Selecione a localização da tarefa agrupada (a linha na qual o**  $\overrightarrow{a}$  **é exibido à esquerda do** nome da tarefa) em Lista de tarefas e clique em (Desagr.) na barra de ferramentas da tarefa.

> Ou, abra o menu do botão direito do rato no nome da tarefa selecionada e selecione **Desagr.**

Selecionar algumas tarefas de uma tarefa agrupada e a seguir clicar em desagrupar devolve apenas as tarefas selecionadas ao estado normal de tarefas.

### **Aspetos a confirmar antes de realizar uma impressão agrupada**

Uma vez que são impressas várias tarefas em conjunto durante a impressão agrupada, recomendamos confirmar a quantidade de papel e tinta e o tempo (estimativa) necessários para imprimir a tarefa antes de iniciar.

Confirmar o comprimento total da impressão com a régua na área de pré-visualização.

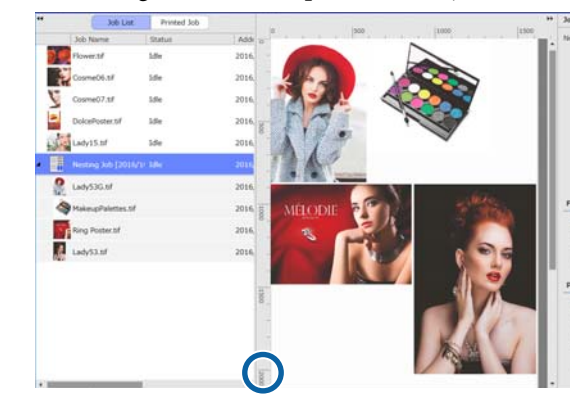

 $\sum$  Clique em  $\int$  (Informações da tarefa) no menu das definições da tarefa para verificar o **Tempo de impr. (Estim.)**, que é exibido na área das definições.

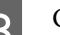

8 Clique em no botão à direita da janela.

O ecrã do estado da impressora é exibido.

Confirme que a quantidade de papel disponível ultrapassa a do papel necessário para imprimir a tarefa que confirmou no passo 1.

Confirme que existe carga suficiente na unidade do chip.

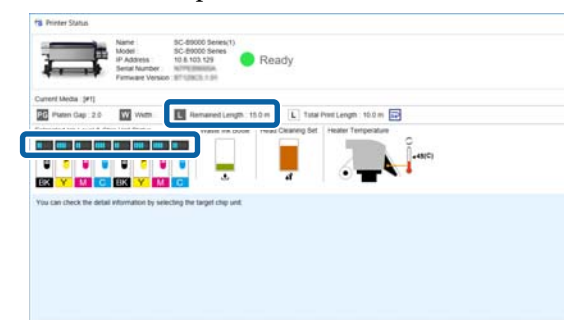

## **Definir margens para cada tarefa nas tarefas agrupadas**

A Clique no menu Ferramenta — **Gerir** predefinição — **[10]** (Definições de opções) por esta ordem.

#### **Usar papel de forma eficiente, sem desperdiçar (impressão agrupada)**

B Defina o valor para as margens **Direita**<sup>e</sup> **Inferior** em **Margem entre tarefas**.

> As margens entre tarefas são as margens adicionadas entre tarefas quando uma tarefa diferente é colocada abaixo ou à direita de uma tarefa, como mostrado abaixo. As margens não são adicionadas a tarefas que são posicionadas na margem direita ou na parte inferior.

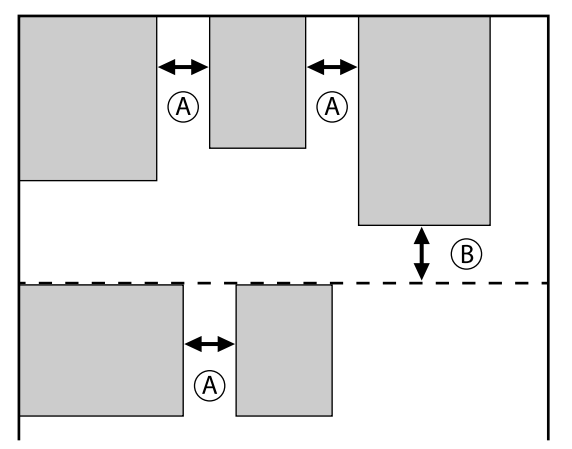

é a margem **Direita**

é a margem **Inferior**

S Quando terminar as definições, clique em **Aplicar**.

## <span id="page-35-0"></span>**Dividir uma imagem grande em partes para imprimir (mosaicos)**

Ao imprimir uma imagem de grandes dimensões que ultrapassa as dimensões do papel usado para imprimir, pode dividir a imagem em várias partes e imprimir no papel.

Também é possível adicionar sobreposições para colar, desta forma, e quando a imagem estiver impressa, pode colar as partes da mesma.

O procedimento de divisão de uma imagem é explicado abaixo.

### **Como dividir uma imagem**

- Selecione uma tarefa para dividir na Lista de tarefas.
- 
- Clique em <sup>[4]</sup> (Mosaico) no menu das definições da tarefa.

A área de definições muda para as definições de Mosaico.

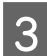

### Selecione **Activar definição**.

Os itens de definição são ativados.

D Defina a dimensão das divisões em **Definição de divisão**.

Cada uma das imagens divididas são designadas "mosaicos".

Para definir o número de partes em que pretende dividir a imagem, selecione **Especificar por número de mosaicos**.

Para definir as dimensões dos mosaicos e a seguir dividir a imagem, selecione **Especificar por tamanho do mosaico**.

Para definir o número de mosaicos, avance para o passo 5.

Para definir as dimensões dos mosaicos, avance para o passo 7.

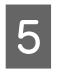

E Definir o número de divisões a realizar em **Número de mosaicos**.

#### Exemplo: 3 divisões na Horizontal

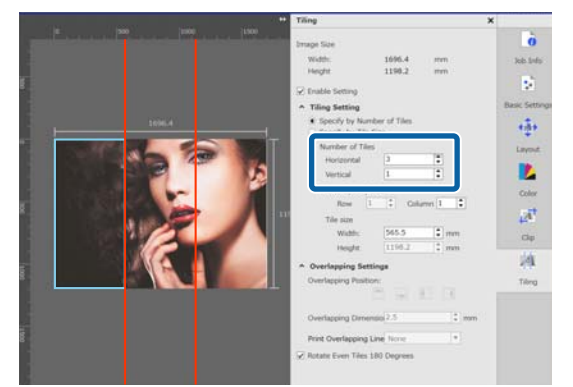

#### Exemplo: 2 divisões na Horizontal e Vertical

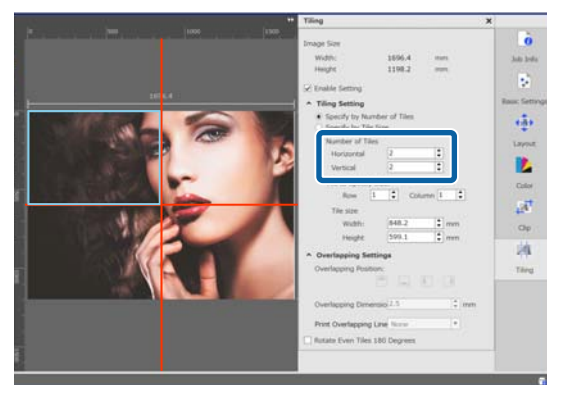

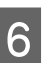

Fode fazer pequenos ajustes às dimensões dos mosaicos que está a dividir.

> Se pretende evitar criar uma margem para colar numa determinada posição, como por exemplo o lugar onde se encontra o olho no exemplo de uma divisão em dois na Horizontal e Vertical no passo 5, use o seguinte procedimento para selecionar o mosaico superior esquerdo e ajuste a dimensão do mosaico.

(1) Use o cursor do rato para clicar no mosaico que pretende ou especifique a posição do mosaico em **Dividir por tamanho específico**.

O mosaico alvo do ajuste será destacado por uma moldura azul claro.

(2) Para ajustar o tamanho, arraste a moldura azul clara ou introduza um valor em **Tamanho do mosaico**.

#### **Dividir uma imagem grande em partes para imprimir (mosaicos)**

<span id="page-36-0"></span>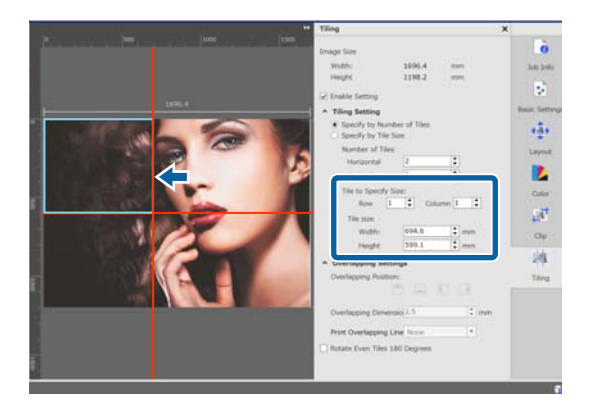

Avance para o passo 8 e defina a sobreposição.

G Defina o tamanho das divisões em **Especificar por tamanho do mosaico**.

Exemplo: definir como tamanho A2

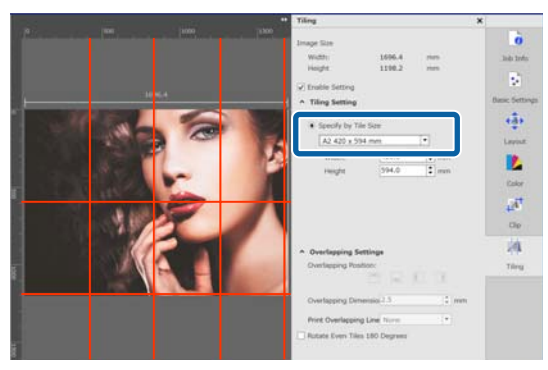

Exemplo: definir Largura 1000 mm e Altura 700 mm em Definido pelo utilizador

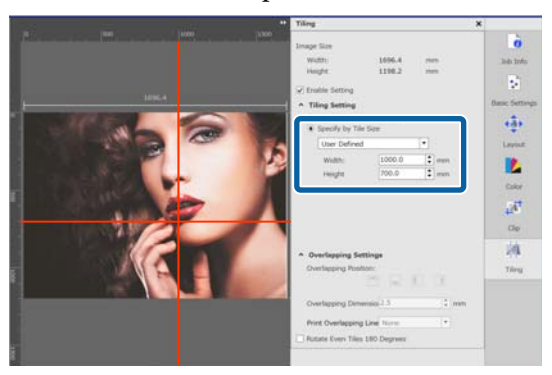

B Definir a sobreposição para colar as imagens em **Definições de sobreposição**.

- (1) Definir a largura da sobreposição em **Dimensão da sobreposição**.
- (2) Definir onde posicionar a sobreposição em **Posição da sobreposição**.

Exemplo: **Dimensão da sobreposição** é de 10 mm e a **Posição da sobreposição** é no lado esquerdo

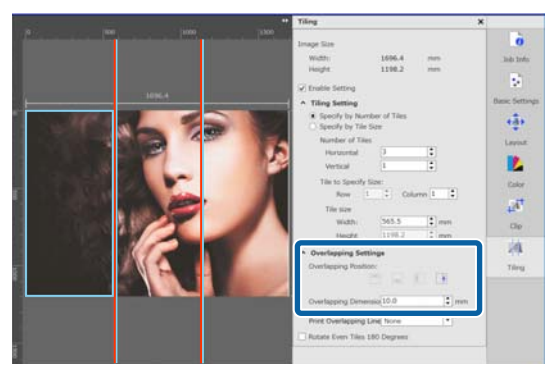

I Quando as definições para dividir a imagem estiverem preenchidas, selecione outra opção que não <sup>[4]</sup> (Definição de divisão) no menu das definições da tarefa para alterar a área pré-visualizada para a pré-visualização de impressão.

> Exemplo: quando selecionar  $\int_{\mathbf{B}}$  (Informações da tarefa)

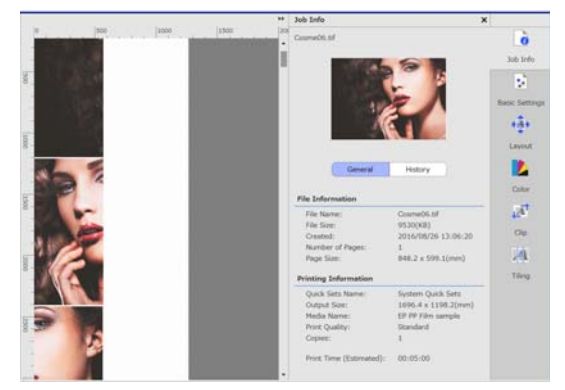

## **Quando pretender imprimir guias de impressão na sobreposição para colar**

Se definir **Imprimir na imagem e margens** ou **Imprimir apenas nas margens** para **Imprimir linha de sobreposição** nas definições de **Mosaico**, as linhas das margens são impressas para a sobreposição para colar na imagem, as quais podem ser usadas como guias para colar a imagem.

#### **Dividir uma imagem grande em partes para imprimir (mosaicos)**

<span id="page-37-0"></span>Exemplo: **Imprimir na imagem e margens** está definido

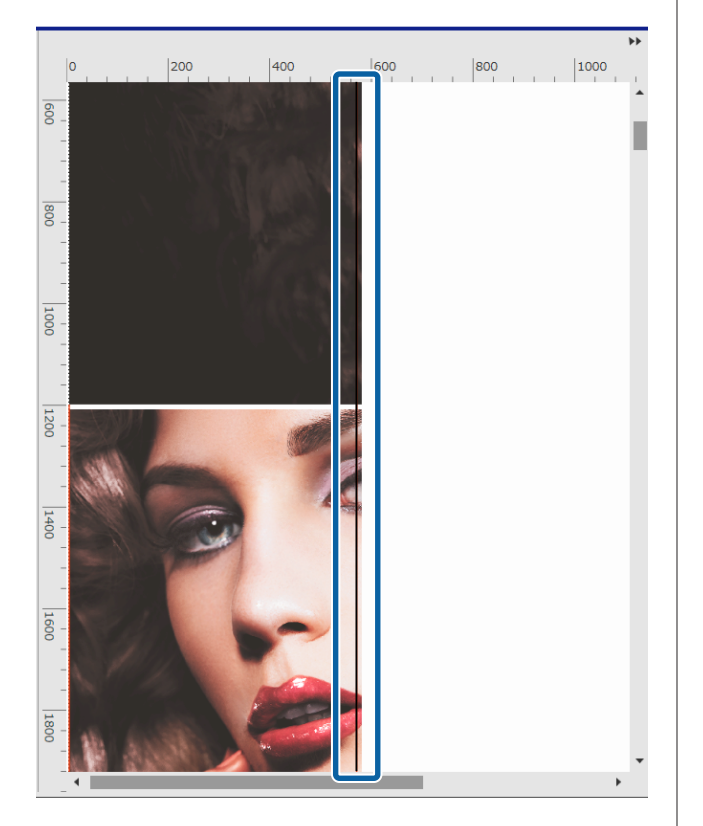

Exemplo: **Imprimir apenas nas margens** está definido

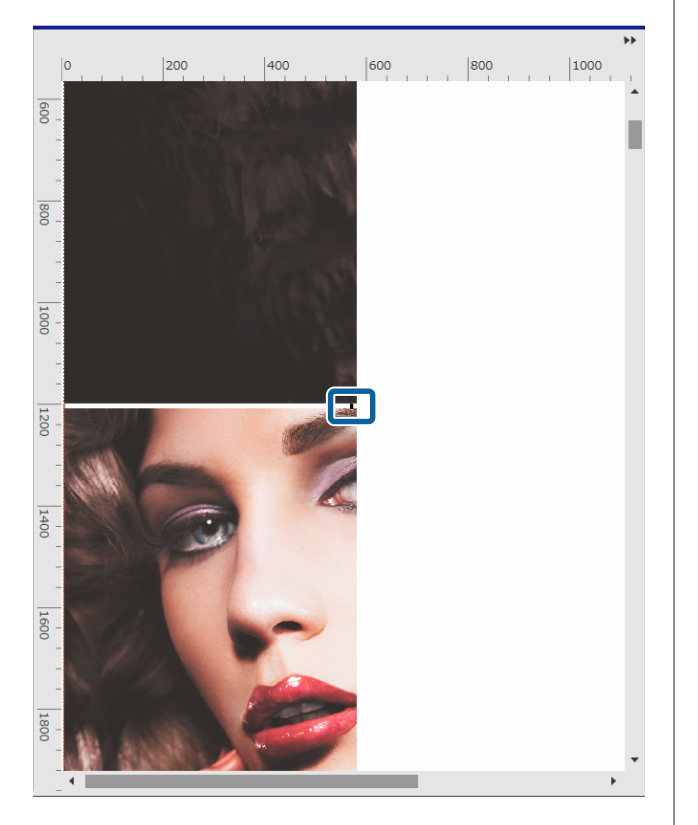

## **Não imprimir um mosaico específico**

É possível cancelar a impressão utilizando o seguinte procedimento quando não quiser imprimir um mosaico específico após uma imagem ser dividida nas definições **Mosaico**.

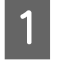

A Abrir o menu do botão direito do rato no mosaico que não quer imprimir.

B Clique em **Imprimir** e retire a seleção da caixa de verificação.

Selecione a caixa de verificação para imprimir.

## **Quando o desvio da cor das junções estiver percetível**

Quando as junções onde as imagens são coladas estiverem percetíveis, selecione a caixa de verificação em **Rodar mosaicos pares em 180˚** nas definições dos **Mosaico** .

Os mosaicos são impressos alternadamente, refletidos de cima a baixo para que a descoloração não seja tão evidente.

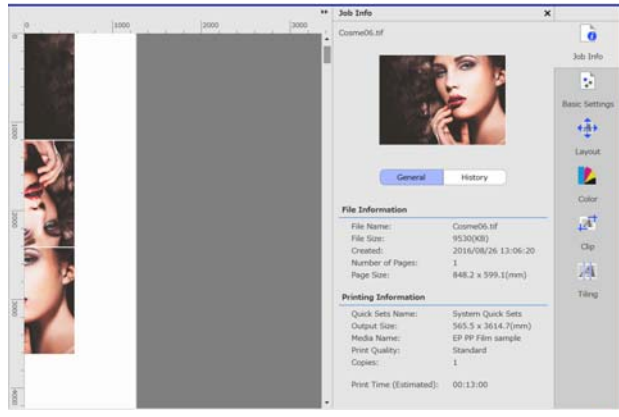

## <span id="page-38-0"></span>**Imprimir apenas as partes necessárias de uma imagem (Cortar)**

Pode especificar partes de uma imagem e imprimi-las.

Esta função aplica-se quando pretende imprimir partes importantes de uma imagem maior para verificar a qualidade da imagem e a equivalência das cores.

O procedimento para cortar partes de uma imagem é explicado abaixo.

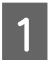

Selecione uma tarefa para cortar na Lista de tarefas.

 $2$  Clique em  $\overline{A}^{\dagger}$  (Cortar) no menu de definições da tarefa.

> A área de definições muda para as definições de Cortar.

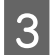

### Selecione Activar definição.

Os itens de definição são ativados e a moldura de corte é exibida na área de pré-visualização.

**4** Defina o intervalo para imprimir.

Arraste os pontos de corte para especificar o intervalo na área de pré-visualização.

Pode mover a moldura de corte arrastando as linhas da moldura de corte. A moldura de corte não pode ser movida quando tiver o mesmo tamanho que a imagem.

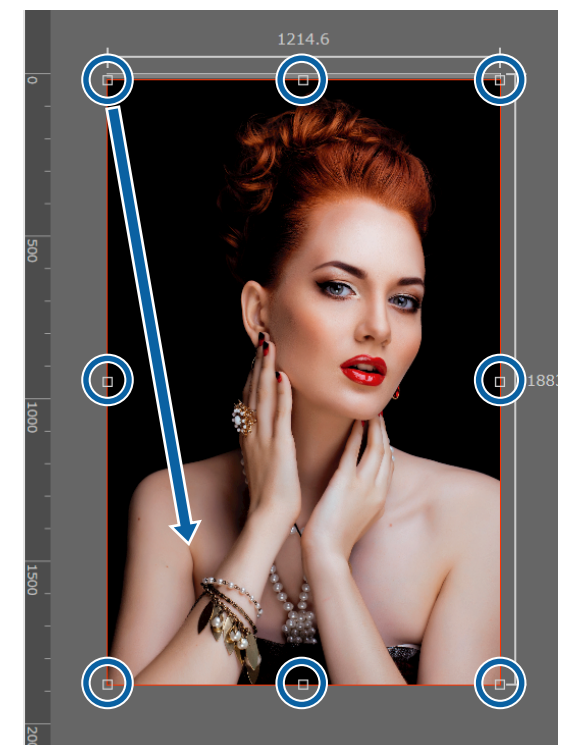

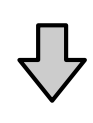

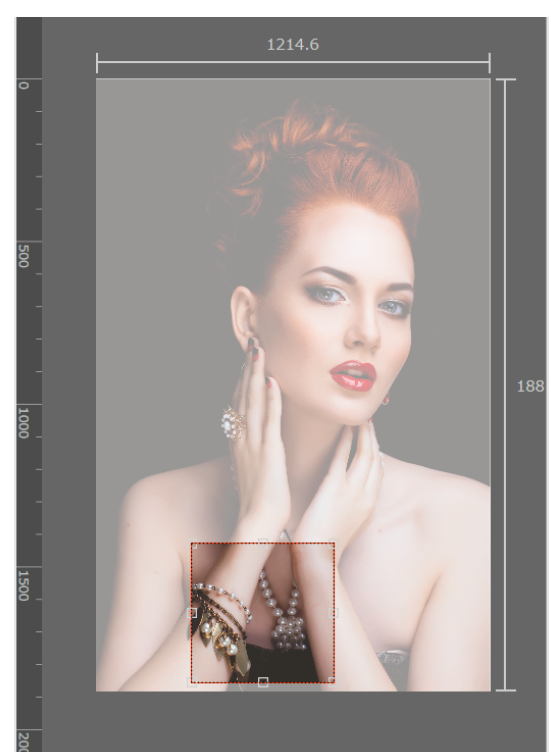

#### **Imprimir apenas as partes necessárias de uma imagem (Cortar)**

Fode fazer pequenos ajustes ao tamanho e<br>posição do intervalo de corte posição do intervalo de corte.

> Pode fazer ajustes específicos ao tamanho e posição introduzindo valores numéricos em **Formato** e **Posição superior esquerda** na área das definições.

F Quando as definições para o intervalo de corte estiverem preenchidas, selecione outra opção que não  $\overline{A}^{\dagger}$  (Cortar) no menu das definições da tarefa para alterar a área pré-visualizada para a pré-visualização de impressão.

> Exemplo: quando selecionar  $\Box$  (Informações da tarefa)

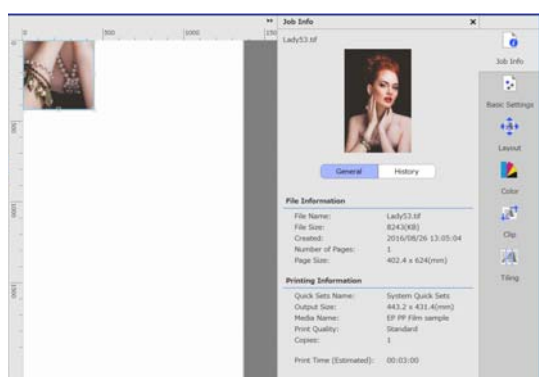

## <span id="page-40-0"></span>**Padrão de repetição de impressão (Copiar e Repetir)**

Pode criar e imprimir padrões de repetição colocando 1 imagem e deslocando-a verticalmente e horizontalmente.

O procedimento para definir um padrão é explicado abaixo.

### **Como criar padrões**

- Selecione a tarefa (imagem) sobre a qual pretende basear o padrão na Lista de tarefas.
- 2 Clique em <sup>AA</sup> (Copiar e Repetir) no menu das<br>Definições de Tarefa.

A área das definições muda para as definições Copiar e Repetir.

Selecione **Activar definição**.

Os itens de definição são ativados.

4 Defina o tamanho da área na qual deseja colocar a imagem.

> Selecionar **Tam. área de esquema** alinha e coloca a imagem no tamanho especificado.

Se selecionar uma **Largura** para **Tam. área de esquema** que seja maior que a largura do papel, a imagem que ultrapassa a largura do papel não é impressa.

E Defina se deseja mudar a posição da imagem. Selecione **em Padrão de esquema** quando repetir a imagem simplesmente sem a deslocar.

#### Exemplo: deslocada 1/2 verticalmente

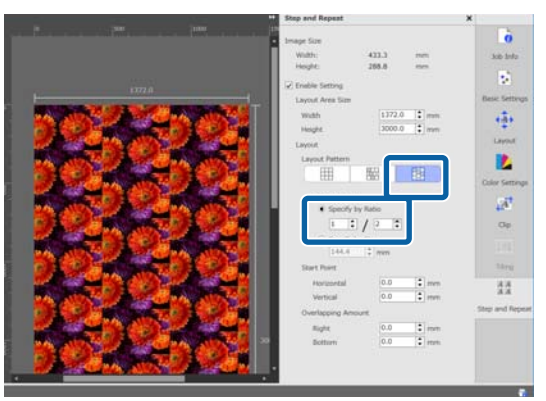

#### Exemplo: deslocada 1/3 horizontalmente

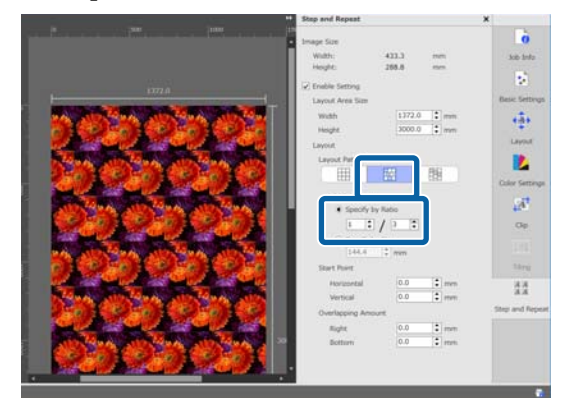

#### Exemplo: deslocada 50 mm verticalmente

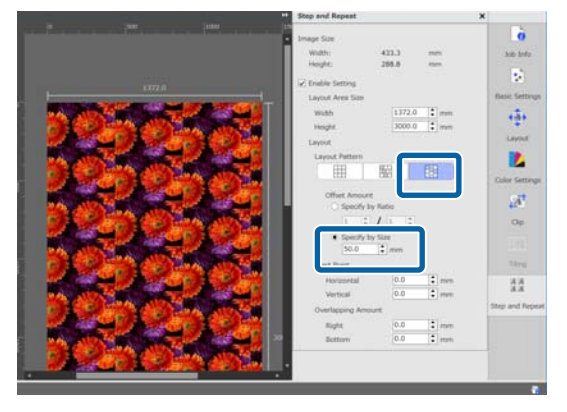

#### **Padrão de repetição de impressão (Copiar e Repetir)**

<span id="page-41-0"></span>Fode definir qual a posição da imagem onde começa o padrão.

> Pode arrastar o padrão na área de visualização e defina a posição se, por exemplo, quiser começar a partir de uma posição em que as pétalas de uma flor não serão cortadas.

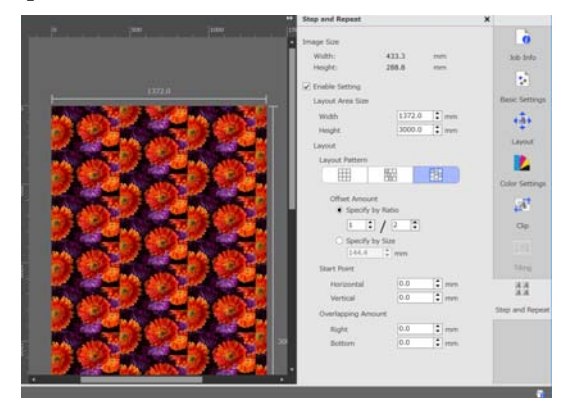

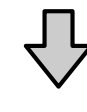

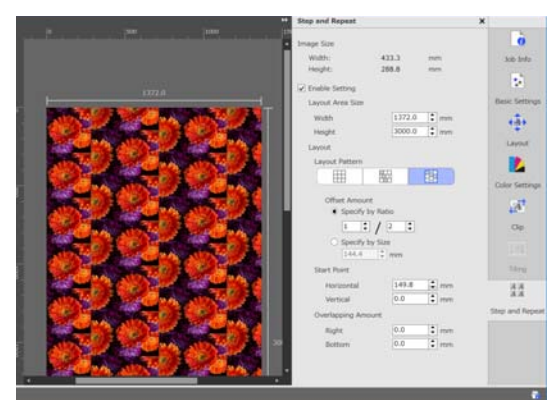

Também pode definir e alterar os valores numéricos em **Ponto de início**.

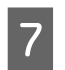

Quando o padrão estiver completo, selecione<br>outra opção que não  $AA$  (Copiar e Repetir) no menu das definições da tarefa para alterar a área de pré-visualização para a pré-visualização de impressão.

> Exemplo: quando selecionar  $\int_{\mathbf{G}}$  (Informações da tarefa)

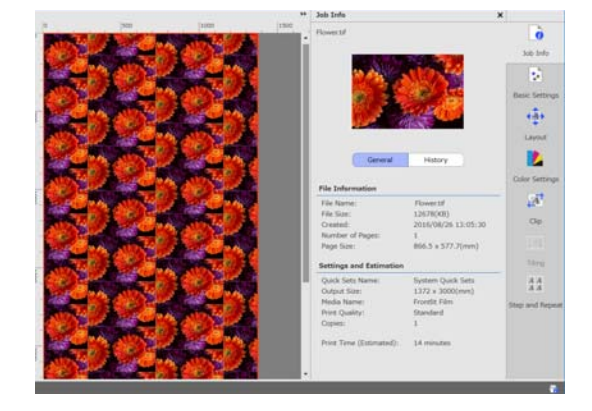

## **No caso de surgirem falhas entre imagens impressas**

Pode definir **Quant. Sobreposição** e faça os ajustes quando forem visíveis linhas escuras quando as imagens se sobrepõem, ou quando existir um espaço e forem visíveis linhas brancas quando a impressão, mesmo que o aspeto das imagens pareçam estar perfeitamente juntas na área de visualização.

Exemplo: 2 mm largura vertical, linhas brancas entre as imagens

As linhas brancas ocorrem porque não há espaço horizontal entre as imagens. Defina 2 em **Direita** em **Quant. Sobreposição**.

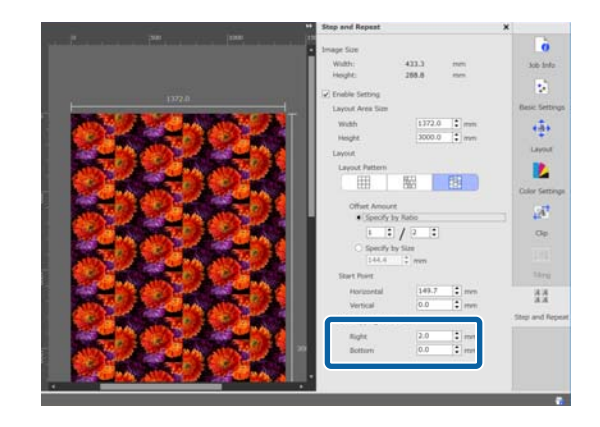

#### **Padrão de repetição de impressão (Copiar e Repetir)**

Exemplo: 2 mm largura vertical, linhas escuras entre as imagens

As linhas escuras ocorrem porque imagens se sobrepõem horizontalmente. Defina -2 em **Direita** em **Quant. Sobreposição**.

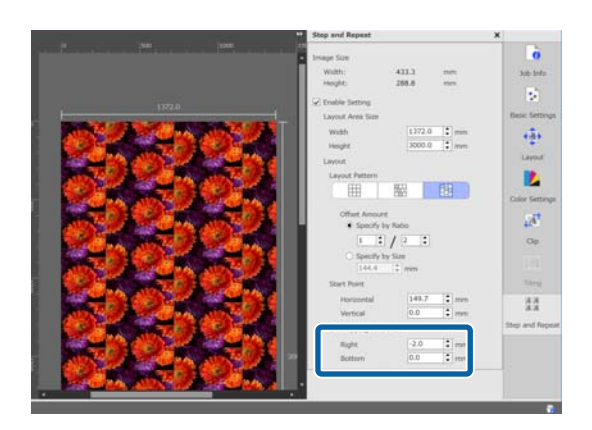

Defina **Inferior** em **Quant. Sobreposição** quando surgirem linhas horizontais entre a parte superior e inferior das imagens.

## <span id="page-43-0"></span>**Definições de cor**

Pode fazer ajustes de definições para dados a imprimir (entrada) e ajustes para tarefas (saída) em Definições de cor.

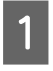

Selecione uma tarefa para definir as cores na Lista de tarefas.

Clique em **(Definições de cor)** no menu das definições da tarefa.

A área de definições muda para as definições de cor.

## **Visão geral das definições de entrada**

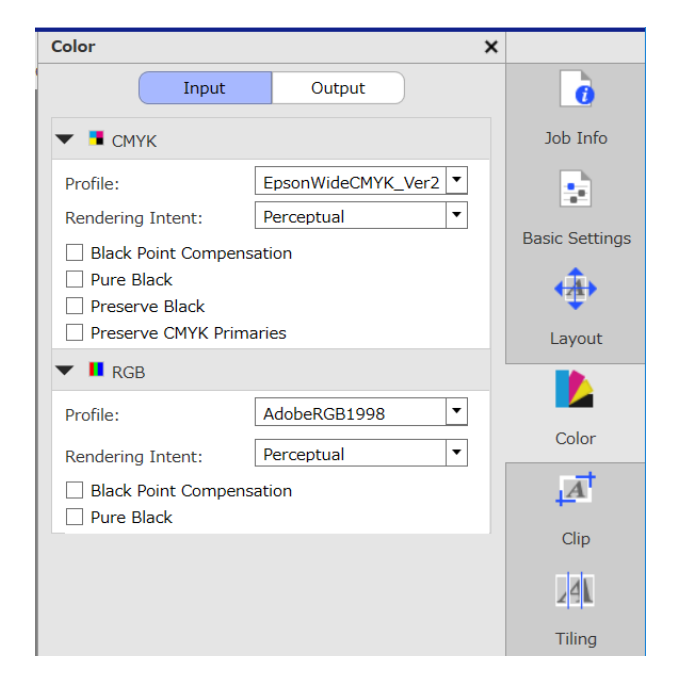

Definir um espaço de cor (CMYK/RGB) adequado de acordo com o espaço de cor usado para imprimir dados.

Se não conseguir confirmar o espaço de cor, defina ambos.

#### **Definições de perfil de entrada**

Para reproduzir as cores dos dados impressos o mais próximas possíveis do original ao imprimir, realize as definições como mostrado abaixo, de acordo com as condições dos dados da impressão.

- ❏ Para imprimir dados PDF nos quais o perfil de entrada já está incluído Estas definições não são necessárias porque são usadas as definições incluídas.
- ❏ Quando souber qual o perfil de entrada usado para criar os dados de impressão Nesta definição, selecione o mesmo perfil de entrada quando os dados de impressão foram criados.
- ❏ Quando os dados impressos não tiverem um perfil de entrada incluído, ou se desconhece o tipo de perfil de entrada usado Recomendamos selecionar os seguintes perfis de entrada.

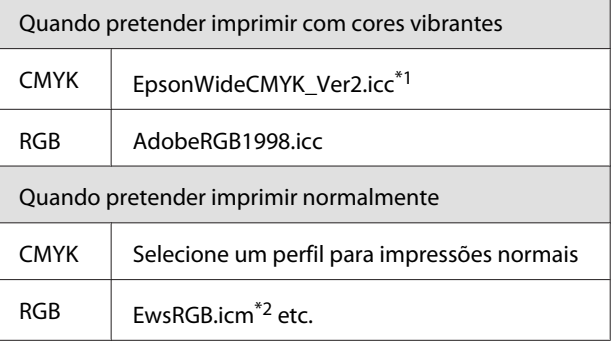

\*1 Perfil de ampla gama de cores de entrada fornecido pela Epson. Pode imprimir com uma gama de cores mais ampla que as cores das impressões normais. Recomendamos usar quando quiser imprimir com cores vibrantes, tais como aplicações de sinalização.

Realize as seguintes definições para confirmar a aparência dos resultados de impressão quando estiver a criar os dados.

U["Confirmar resultados de impressão para um perfil de](#page-45-0) [entrada com uma maior gama de cores ao criar os dados"](#page-45-0) [na página 46](#page-45-0)

\*2 Perfil para espaço de cor sRGB fornecido pela Epson.

#### *Nota:*

*Quando quiser usar outro perfil de entrada que tenha preparado, se o gravar previamente na seguinte pasta, pode selecionar na lista da caixa.*

- ❏ *Para CMYK Localização dos dados guardados \Color\Common \icc\cmyk*
- ❏ *Para RGB Localização dos dados guardados \Color\Common \icc\rgb*

*Pode confirmar a localização dos dados guardados em Caminho do ficheiro em Preferências (Servidor de RIP) no menu Ferramenta.*

#### <span id="page-44-0"></span>**Definir Tipo de composição**

Pode escolher de entre os seguintes métodos de conversão para quando converter um espaço de cor de um perfil de entrada para um perfil de saída.

#### Perceptual

Convertido de acordo com o equilíbrio da imagem completa. Aplicável para imagens fotográficas.

#### Colorimetria relativa

Convertido para que as coordenadas da gama de cores de entrada e saída sejam as mesmas, e os valores da coordenada de ponto branco (temperatura de cor) sejam os mesmos. Frequentemente usado para fazer equivaler as cores.

#### Saturação

Convertido para que seja dada prioridade à vivacidade das cores em relação à exatidão das cores. Aplica-se em imagens empresariais onde é dada primazia às cores brilhantes, como por exemplo gráficos e diagramas.

#### Colorimetria absoluta

Convertido para manter a exatidão das cores. Aplica-se quando a exatidão das cores é importante, como por exemplo na impressão das cores de logótipos.

#### **Outras definições de cor**

#### Compensação de ponto preto

Selecione esta caixa de verificação se considerar que as gradações de sombras se perdem quando um espaço de cor é convertido de um perfil de entrada para um perfil de saída.

#### Preto puro

Selecione esta caixa de verificação quando pretender imagens de saída puramente pretas, como por exemplo texto ou linhas puramente pretos.

Ao selecionar esta caixa de verificação, as partes dos dados impressos que são puramente pretos (CMYK: (0, 0, 0, 100%), RGB: (0, 0, 0)) são definidos na saída como apenas pretos.

Não existe qualquer efeito nos meios tons (CMYK: (0, 0, 0, 50%), RGB: (30, 30, 30) etc.).

Preservar preto

Só pode ser definido com dados CMYK.

Selecione esta caixa de verificação quando quiser que o resultado de saída seja apenas preto, independentemente do valor das partes dos dados que são apenas pretos (CMYK: (0, 0, 0, X%) onde X% é um valor qualquer entre 1 e 100%).

Preservar primários CMYK

Só pode ser definido com dados CMYK.

Selecione esta caixa de verificação quando quiser que as cores primárias de saída para as partes dos dados impressos que são cores primárias (100%) ciano, magenta, amarelo ou preto.

As cores primárias dependem da cor da tinta na impressora.

### **Vista geral das definições de saída**

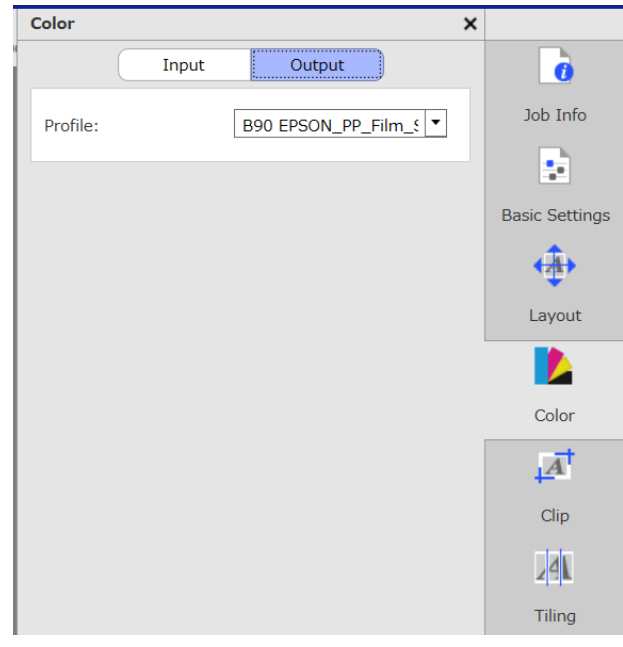

#### **Mudar de perfil de papel**

Os perfis de papel também são designados perfis de saída, e são usados quando uma tarefa é enviada para a impressora.

Geralmente não há motivo para os mudar porque o perfil de papel ideal está definido como o perfil de papel definido em **Nome do suporte** em (Definições básicas) no menu definições da tarefa.

Quando for necessário mudar, selecione o perfil que pretende na caixa de lista e a seguir, configure-o.

## <span id="page-45-0"></span>**Confirmar resultados de impressão para um perfil de entrada com uma maior gama de cores ao criar os dados**

A seção seguinte introduz o método para confirmar os resultados de impressão na janela de pré-visualização quando os altera temporariamente, usando as seguintes operações enquanto cria os dados de impressão. As configurações no espaço de trabalho do software de processamento de imagem não são alteradas.

Esta explicação usa Windows 7 em Adobe Illustrator CC(2015) como um exemplo.

A Instale o perfil de entrada da ampla gama de cores no computador que estiver a usar.

Copiar EpsonWideCMYK\_Ver2.icc, que se encontra que se encontra na seguinte pasta no servidor RIP, e guarde-o no computador que está a usar.

Controlador do dispositivo de armazenamento \Color\Common\icc\cmyk

#### Windows

Clique com o botão direito do rato em EpsonWideCMYK\_Ver2.icc e selecione **Install (Instalar)**.

Mac OS X Copiar EpsonWideCMYK\_Ver2.icc para a seguinte pasta. **Library (Biblioteca)** — **ColorSync** — **Profiles (Perfis)**

B Iniciar Adobe Illustrator e abrir os dados de impressão.

C Clique em **Edit (Editar)** — **Assign Profile (Atribuir perfil)**, por esta ordem.

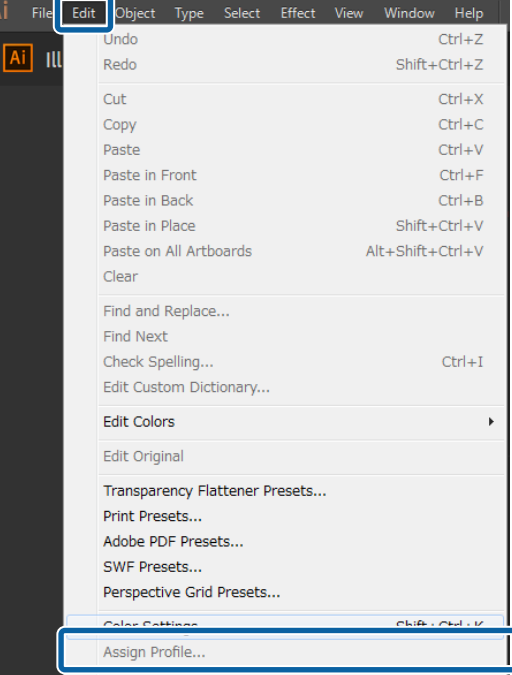

#### D Selecione **EpsonWideCMYK\_Ver2** em **Profile (Perfil)** e clique em **OK**.

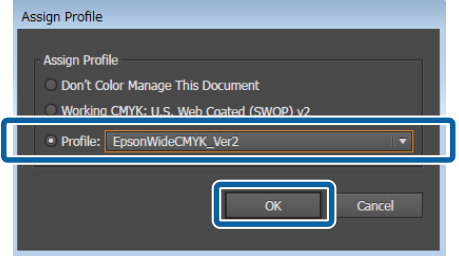

A cor exibida na pré-visualização é atualizada para corresponder ao perfil.

E Após confirmar, feche o Adobe Illustrator sem guardar os dados de impressão.

> Ao fechar Adobe Illustrator cancela o perfil específico.

Ao guardar os dados de impressão, o perfil de gama de cores de entrada Epson é incorporado e muda do estado original.

#### **Criar definições de tarefa que são utilizados frequentemente (Definições rápidas)**

## <span id="page-46-0"></span>**Criar definições de tarefa que são utilizados frequentemente (Definições rápidas)**

As Definições rápidas são guardadas como definições da tarefa que são definidas numa pasta predefinida.

É eficiente criar Definições rápidas e criar uma pasta predefinida para definições utilizadas frequentemente, que são as mesmas diariamente, tais como para trabalho de rotina, não sendo necessário fazer sempre as mesmas definições da tarefa.

Consulte as informações que se seguem sobre pastas predefinidas.

U["Imprimir com as definições determinadas](#page-22-0) [\(impressão pasta predefinida \(hot folder\)\)" na](#page-22-0) [página 23](#page-22-0)

## **Procedimento para criar Definições rápidas**

A Clique no menu Ferramenta — **Gerir predefinição** — **E** (Definições rápidas) — **H** (Adicionar), por esta ordem.

**2** Introduza o nome das Definições rápidas e clique em **OK**.

```
Será exibida uma caixa de diálogo de definições.
```
 $\overline{3}$  Faça as configurações da tarefa.

Se necessário, selecione o separador e faça as configurações. As informações baseiam-se nas definições em  $\left| \cdot \right|$  (Definições básicas), (Esquema), e (Definições de cor) no menu Definições da tarefa.

Consulte as informações que se seguem para obter mais informações sobre as várias definições.

Definições básicas  $\mathscr F$  ["Definições simples de](#page-27-0) [tarefa" na página 28](#page-27-0)

Esquema  $\mathscr{D}$  ["Definir o esquema" na página 30](#page-29-0)

Definições de cor  $\mathscr{D}$  ["Definições de cor" na](#page-43-0) [página 44](#page-43-0)

Pode introduzir observações sobre as definições em **Memo**.

D Quando terminar as definições, clique em **OK**. As Definições rápidas que adicionou à lista são exibidas.

## **Edição de Definições rápidas**

#### **Quando quiser alterar as Definições rápidas que foram criadas**

Na lista, selecione as Definições rápidas a alterar, e a seguir clique em (Editar).

#### **Quando criar mais Definições rápidas com base nas Definições rápidas criadas anteriormente**

Na lista, selecione as Definições rápidas que pretende usar como original, e a seguir clique em  $\mathbf{t}$  (Copiar).

É criada uma cópia, edite as Definições rápidas.

**Para eliminar Definições rápidas desnecessárias**

Na lista, selecione as Definições rápidas que não são necessárias, e a seguir clique em (Eliminar).

## **Сonfigurar Definições rápidas como definições de tarefa predefinidas**

Para além de serem usadas numa pasta predefinida, as Definições rápidas adicionadas também podem ser usadas como definições iniciais quando uma tarefa é adicionada à Lista de tarefas.

O procedimento para configurar predefinições é mostrado abaixo.

#### **Criar definições de tarefa que são utilizados frequentemente (Definições rápidas)**

A Na lista, selecione as Definições rápidas que pretende usar, e a seguir clique em (Predefin.).

> Ou, abra o menu do botão direito do rato no nome de Definições rápidas que pretende e selecione **Predefin.**

✓ é exibido à esquerda do nome das Definições rápidas que foi definido como predefinido.

**2** Para alterar a definição predefinida para umas Definições rápidasdiferentes, na lista, selecione as Definições rápidas que pretende alterar, e a seguir clique em  $\blacktriangledown$  (Predefin.).

#### **Criar informações de impressão adequadas para o papel utilizado**

## <span id="page-48-0"></span>**Criar informações de impressão adequadas para o papel utilizado**

Ao usar os ficheiros EMX fornecidos gratuitamente pela Epson, pode fazer impressões de qualidade em papel disponível comercialmente.

Quando usar papel para o qual não existe ficheiro EMX compatível, pode criar ficheiros de informações de impressão de uma das seguintes formas.

❏ Editar um ficheiro EMX já adquirido para um tipo de papel semelhante ao papel que está a utilizar Consulte as informações que se seguem para obter informações sobre como adquirir ficheiros EMX.

U["Preparar os ficheiros EMX" na página 18](#page-17-0)

❏ Selecionar um tipo de papel semelhante às informações de impressão genéricas que são fornecidas com o software e depois editar para o papel que está a usar

Se puder obter um perfil de papel do fabricante do papel que estiver a usar, pode usá-lo.

## **Criar um baseado nas informações de impressão num ficheiro EMX recebido**

Para criar informações de impressão para o papel que está a usar com base nas informações de impressão de um EMX que tenha adquirido, copie as informações de impressão que deseja e a seguir crie-o. Não é possível editar diretamente as informações de impressão num ficheiro EMX.

A Clique no menu Ferramenta — **Gerir predefinição** — **[belgera]** (Gerir info impressão) por esta ordem.

2 Na lista, selecione o nome do papel das informações de impressão que é a fonte da cópia, e a seguir clique em  $\Box$  (Copiar).

> A cópia é criada por baixo do nome do papel selecionado.

Selecione as informações de impressão criadas no passo 2, e a seguir clique em (Editar).

> Será exibida uma caixa de diálogo de edição. Edite as configurações conforme necessário.

#### **ID do suporte**

Normalmente, use a **Definição do suporte actual** sem fazer alterações. Quando o quiser definir para uma ID do suporteespecífica, selecione a ID do suporte que pretende.

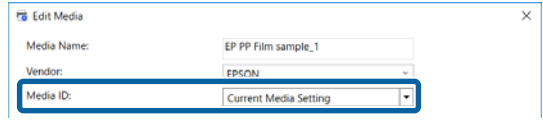

#### **Qualidade de impressão**

É atribuído um modo de impressão adequado a cada modo de impressão.

Pode editar, adicionar e eliminar Qualidade de impressão.

Para mais informações, consulte o seguinte.

U"Editar e adicionar Qualidade de impressão" na página 49

U["Eliminar Qualidade de impressão" na](#page-50-0) [página 51](#page-50-0)

D Quando terminar as definições, clique em **OK**.

### **Editar e adicionar Qualidade de impressão**

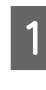

A Na lista, selecione a Qualidade de impressão que pretende alterar, e a seguir clique em **Editar** para alterar.

Para adicionar, basta clicar em **Adicionar**.

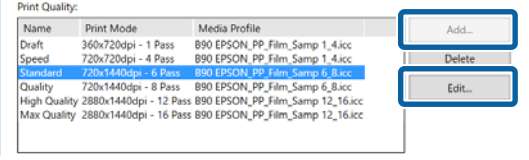

#### **Criar informações de impressão adequadas para o papel utilizado**

B Selecione Qualidade de impressão e Modo Imprimir de acordo com as instruções do assistente.

Selecione Modo Imprimir e clique em **Ajustar**, e pode alterar a quantidade de tinta, as **Margens antes da impressão**, e o **Tempo de secagem**. Avance para o ponto 3.

Se não pretender ajustar o Modo Imprimir, avance para o passo 6.

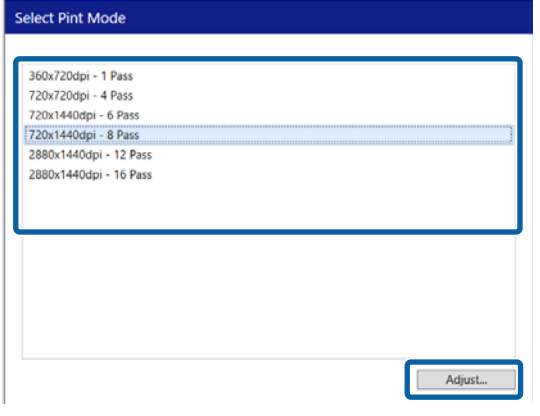

C Pode ajustar a quantidade de tinta em **Cor**. Desloque o  $\triangle$  para a esquerda ou direita para definir a densidade.

A posição inicial do  $\triangle$  é a densidade atual. Ao mover para a direita, torna a densidade mais densa. No entanto, demasiada densidade pode provocar manchas durante a impressão.

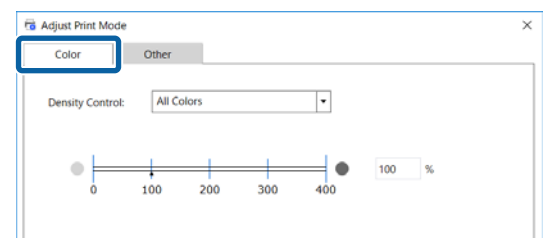

D Em **Outro**, pode alterar a **Resolução de entrada**, **Margens antes da impressão**, e o **Tempo de secagem**.

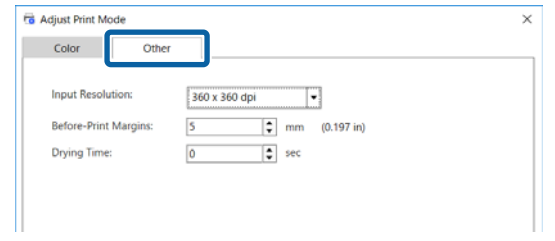

#### **Resolução de entrada**

Selecione a resolução para quando as imagens nos dados a imprimir forem processadas pelo software.

Normalmente, é **360 × 360 dpi**.

Quando necessário, selecione **720 × 720 dpi**, como por exemplo quando a imagem fonte for de alta qualidade ou se a imagem se destinar a um poster que será visualizado com bastante proximidade.

#### **Margens antes da impressão**

Introduza a largura da margem inserida como margem entre a próxima tarefa ao imprimir de forma contínua.

Trata-se de um recurso útil quando as impressões estiverem embrulhadas e presas a um painel ou outra coisa.

#### **Tempo de secagem**

Ao realizar uma impressão contínua, o tempo definido é o tempo de espera antes que a próxima tarefa comece a imprimir. Isto pode evitar que a tinta passe para a parte de trás das impressões enquanto estão enroladas durante a impressão contínua. Ao imprimir em tamanhos maiores que A2, recomendamos definir um tempo de secagem em **Tempo Sec por Passagem** no menu de definições da impressora.

Para mais informações sobre o menu de definições, U o *Guia do Utilizador* (manual Online)

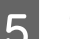

E Quando terminar as definições, clique em **OK**.

F Clique **Continuar** e selecione um perfil de papel.

Também pode usar qualquer tipo de papel que tenha sido preparado.

Quando estiver a usar um que tenha preparado, clique em **Procurar** e especifique a localização do ficheiro do perfil do papel.

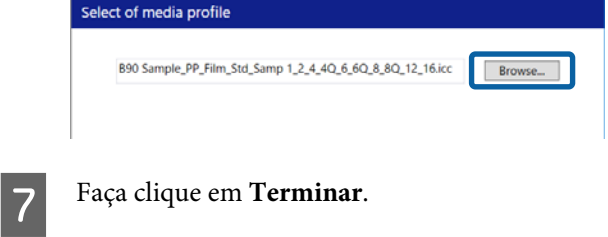

#### **Criar informações de impressão adequadas para o papel utilizado**

### <span id="page-50-0"></span>**Eliminar Qualidade de impressão**

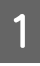

A Na lista, selecione a Qualidade de impressão que não seja necessária, e a seguir clique em **Eliminar**.

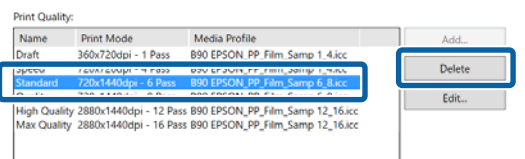

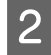

Quando surgir a mensagem de confirmação, clique **Yes (Sim)**.

C Clique em **OK**.

## **Criar informações de impressão com base nas informações de impressão genéricas**

Esta secção explica o procedimento para criar informações de impressão para o papel que está a usar com base nas informações de impressão genéricas fornecidas pelo software.

Para criar informações de impressão, será utilizado o assistente, para que possa proceder facilmente seguindo as instruções apresentadas na janela.

**A Clique no menu Ferramenta — Gerir**<br> **predefinição** —  $\overline{\mathbf{C}}$  (Gerir info impressão) — (Adicionar), por esta ordem.

> Adicionar informações de impressão é executado.

B Selecionar **Criar novo** e clique em **Continuar**.

Siga as instruções exibidas na janela para selecionar um item.

Introduza o nome usado para as informações de impressão que pretende criar em **Nome do suporte** e **Fabricante**.

A Selecione um tipo de papel semelhante.

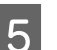

Faça clique em Terminar.

As informações de impressão criadas são adicionadas à lista, e o conteúdo das informações de impressão é exibido em **Detalhes**.

Quando pretender alterar o conteúdo, selecione as informações de impressão adicionadas à lista, e a seguir clique em (Editar).

Para mais informações, consulte o passo 3 e seguintes apresentados a seguir.

U["Criar um baseado nas informações de impressão](#page-48-0) [num ficheiro EMX recebido" na página 49](#page-48-0)

## <span id="page-51-0"></span>**Quando quiser alterar as definições iniciais do Tamanho do suporte**

Pode alterar o tamanho que é usado normalmente em Tamanho do suporte em **:** (Definições básicas) no menu das definições da tarefa.

Normalmente, quando uma tarefa é selecionada na Lista de tarefas, o tamanho de papel alterado é exibido em **Tamanho do suporte** em (Definições básicas).

A Clique no menu Ferramenta — **Gerir predefinição** — (Definições de opções) por esta ordem.

Selecione o tamanho que pretende em **Tamanho do suporte** e clique em **Aplicar**.

## **Quando quiser criar tamanhos padronizados de papel (tamanhos de papel personalizados)**

Para imprimir em papel para folhas soltas ou papel em rolo de largura específica, use o procedimento que se segue para criar um tamanho de papel personalizado. A seguir, pode selecioná-lo em **Tamanho do suporte** em (Definições básicas) no menu definições da tarefa.

A Clique no menu Ferramenta — **Gerir predefinição** — (Definições de opções) por esta ordem.

B Clique em **Defin. tamanho suporte personaliz.**

A caixa de diálogo Defin. tamanho suporte personaliz. é exibida.

- C Ao clicar (Adicionar), o **Tamanho de suporte personalizado** é adicionado à lista, para que lhe possa atribuir um nome.
- D Em **Forma do suporte**, selecione **Rolo** ou **Folha cortada** e introduza o tamanho.

Quando selecionar **Rolo**, só pode introduzir a **Largura do suporte**.

## **Quando quiser alterar as margens esquerda e direita do papel ao imprimir**

Também pode definir as margens laterais no menu de definições da impressora. É dada prioridade ao valor maior nas configurações deste software e impressora. As margens laterais definidas na impressora não são refletidas na área de previsualização deste software. Se forem definidas margens laterais mais largas na impressora, não é possível verificar áreas de sobreimpressão. As áreas de sobreimpressão não são impressas.

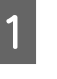

A Clique no menu Ferramenta — **Gerir predefinição** — (Definições de opções) por esta ordem.

B Defina o valor para as margens **Direita**<sup>e</sup> **Esquerda** em **Margens**.

Quando terminar as definições, clique em **Aplicar**.

## <span id="page-52-0"></span>**Ao sincronizar as definições do papel e as informações de impressão**

Quando o ícone **é exibido** à direita da caixa da lita do **Nome do suporte** em (Definições básicas) no menu definições da tarefa, a informações de impressão correspondentes aos valores de definições registados na impressora não são registados no software.

Siga estas operações abaixo para sincronizar.

- A Clique no menu Ferramenta **Gerir predefinição** — **e** [ Gerir info impressão) por esta ordem.
- 

Clique em **(Sincronizar)**. É exibida uma janela de confirmação.

C Clique em **Executar**.

## **Quando quiser alterar o idioma da interface ou as unidades de comprimento**

Pode alterar as unidades de comprimento e o idioma da interface usados no software.

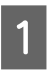

A Clique no menu Ferramenta — **Preferências** — Geral) por esta ordem.

Selecione o idioma para o qual pretende alterar em **Idioma**.

- Selecione as unidades de comprimento para as quais pretende alterar em **Unidade de comprimento**.
	- Quando terminar as definições, clique em **Aplicar**.

## **Quando as cabeças de impressão começam a funcionar e param durante a impressão**

Imprimir após concluir o processamento de imagens raster (RIP).

- Selecione a tarefa que pretende imprimir na Lista de tarefas.
- $\sum$  Clique em  $\sum$  (RIP) na barra de ferramentas da tarefa.

Quando RIP inicia, **Ripping** é exibido na coluna de **Estado** na Lista de tarefas.

Espere até que **RIP concluído** seja exibido na coluna de **Estado**.

Selecione a tarefa que pretende imprimir na Lista de tarefas, e clique em (Imprimir) na barra de ferramentas da tarefa.

## **Quando Erro for exibido em Estado na Lista de tarefas e a impressão não for realizada**

Pode ter ocorrido um erro de postscript. Use o seguinte procedimento para confirmar as informações do erro, e resolver o mesmo se necessário.

### **Confirmar as informações de erros**

Selecione uma tarefa para confirmar na Lista de tarefas, e a seguir clique em  $\int$  (Informações da tarefa) no menu das definições da tarefa.

Serão exibidas informações detalhadas na área de definições sobre a tarefa selecionada.

<span id="page-53-0"></span>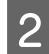

B Clique em **Histórico** e confirme a coluna **Consola RIP**.

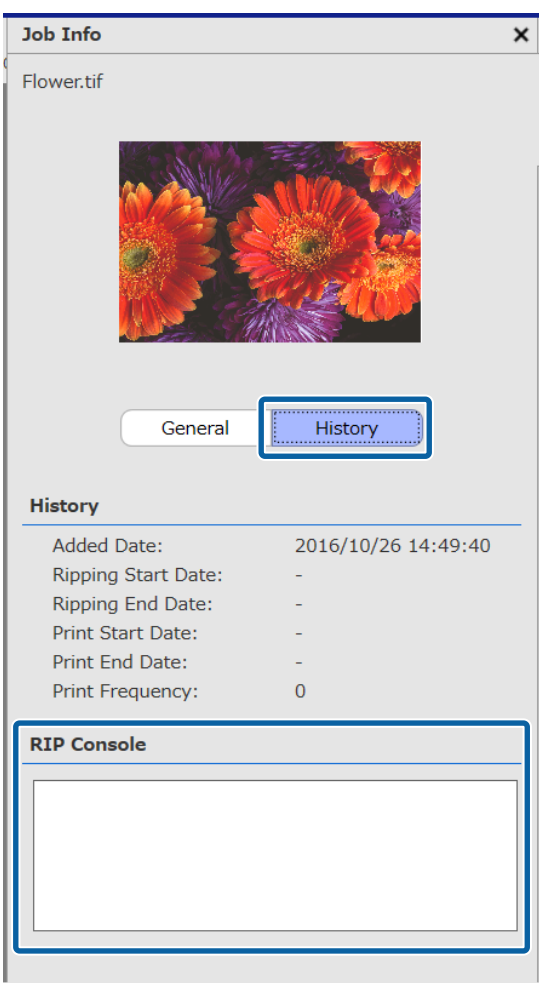

#### **Quando %%[ Error: invalidfont; OffendingCommand: xxxxxxxx ]%% é exibido**

Quando Error:invalidfont é exibido, o tipo de letra não está incluído ou foi especificado um tipo de letra que não consta do sistema. Incluir o tipo de letra nos dados fonte ou mude o tipo de letra.

O recurso xxxxxxx muda de acordo com o estado.

#### **Quando é exibido outro dado que não os indicados anteriormente**

Consulte a página que se segue e aumente o tamanho de memória usada pelo servidor RIP.

### **Alterar o tamanho de memória usada pelo servidor RIP**

A Clique no menu Ferramenta — **Preferências** — S (Servidor de RIP), por esta ordem.

Selecione um tamanho maior em **Memória RIP**.

Se aumentar o tamanho de memória, e se o mesmo erro for exibido, mude para uma memória que seja um nível superior.

Quando terminar as definições, clique em **Aplicar**.

### **Quando quiser alterar o valor de capacidade utilizada no dispositivo de armazenamento**

Pode alterar a capacidade de armazenamento disponível no local onde os dados de impressão e os ficheiros intermédios são armazenados (ficheiros que integram as definições de tarefa e os dados que foram ripados).

Também pode definir um método de processamento para quando existe poupa memória disponível no dispositivo de memória.

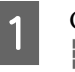

A Clique no menu Ferramenta — **Preferências** — (Servidor de RIP), por esta ordem.

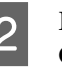

Definir a capacidade disponível em **Capacidade máxima** em **Armazenamento de dados**.

Selecione Opção de quase cheio para o método de processamento com pouca capacidade disponível no dispositivo de armazenamento.

> Quando **Aviso** estiver selecionado: será exibido uma mensagem de erro em forma de aviso quando a capacidade estiver quase cheia.

Quando **Eliminar tarefas antigas** estiver selecionado: os dados antigos serão eliminados automaticamente quando a capacidade estiver cheia.

```
Quando terminar as definições, clique em
Aplicar.
```
## <span id="page-54-0"></span>**Quando quiser registar ou cancelar o registo de uma impressora que estiver a ser gerida**

Com este software, é possível registar quatro impressoras a gerir.

Selecione a impressora que pretende usar no separador na parte inferior da janela caso existas várias impressoras registadas.

### **Procedimento de registo**

Ao registar uma impressora com o software, a mesma impressora é registada automaticamente em Epson Control Dashboard. (Limitado a quando existirem menos de 4 impressoras no Epson Control Dashboard. A impressora não é adicionada caso já existam quatro impressoras registadas.)

Quando regista uma impressora para gerir em Epson Control Dashboard, não é registada automaticamente no software. Se necessário, registe-a no software.

> A Clique no menu Ferramenta — **Preferências** —  $\Box$  (Impressora) —  $\Box$  (Registar) por esta ordem.

É exibida uma lista de impressoras que não se encontram registadas no software.

Os modelos que não são compatíveis não são exibidos, mesmo que sejam impressoras Epson.

Também pode clicar em **Procurar por endereço IP** e introduzir o endereço IP diretamente para procurar o mesmo.

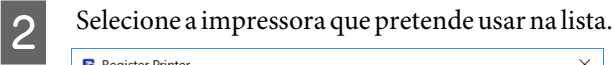

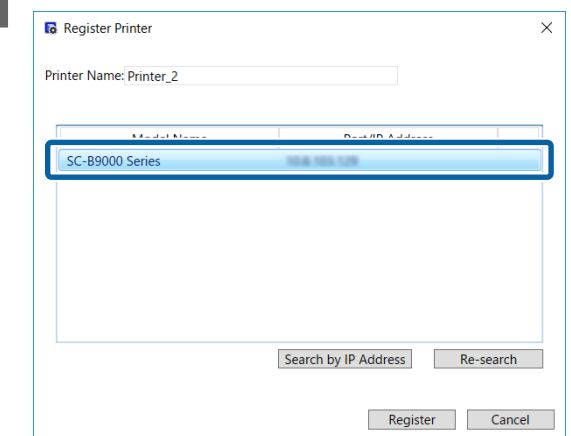

O nome registado da impressora selecionada na lista é exibido em **Nome da impressora**. Se quiser alterar o nome registado, introduza o nome depois de o alterar.

Também é possível alterar o nome registado clicando em (Alterar) após adicionar o mesmo.

**3** Clique em Registar.

### **Procedimento para cancelar o registo**

Ao cancelar o registo de uma impressora, os seguintes conteúdos relativos ao trabalho realizado anteriormente na impressora será eliminado.

- ❏ Tarefas na Lista de tarefas
- ❏ Tarefas na lista Tarefa impressa
- ❏ Informações de impressão adquiridas e adicionadas
- ❏ Definições rápidasadicionadas

Quando a impressora não estiver registada, é eliminada das impressoras registadas no Epson Control Dashboard e em **Printers Devices (Dispositivos de impressoras)** em Windows.

<span id="page-55-0"></span>Quando a impressora cujo registo pretende cancelar é definida como a impressora de saída numa pasta predefinida, cancele o registo da pasta predefinida antes de cancelar o registo da impressora.

Não pode cancelar o registo de uma impressora se não cancelar o registo da pasta predefinida.

U["Cancelar uma pasta predefinida" na página 24](#page-23-0)

A Clique no menu Ferramenta — **Preferências** — (Impressora), por esta ordem.

Selecione a impressora cujo registo pretende cancelar na lista, e a seguir clique em **III** (Anul. Reg).

Ou, abra o menu do botão direito do rato no ícone da impressora para cancelar o registo e selecione **Anul. Reg**.

Quando surgir a mensagem de confirmação, clique **Yes (Sim)**.

## **Quando quiser registar uma licença adicional**

Use o procedimento que se segue quando tiver adicionado uma licença, como se tivesse comprado uma nova impressora.

A Clique no menu Ferramenta — **Preferências** —  $\equiv$  (Licença) —  $\vdash$  (Adicionar), nesta ordem.

O assistente Autenticação de licença é executado. Siga as instruções apresentadas no ecrã.

Para obter informações sobre o assistente de Autenticação de Licença, consulte o passo 4 e seguintes.

Ignorar este passo, porque as impressoras não estão registadas.

Quando o servidor RIP está ligado à Internet.

U["Quando ligados à internet" na página 57](#page-56-0)

Quando o servidor RIP não está ligado à Internet.

U["Quando não estiverem ligados à internet"](#page-57-0) [na página 58](#page-57-0)

### **Quando quiser substituir o computador do servidor RIP**

Use o procedimento que se segue para substituir o computador do servidor RIP.

- 1. Antes de substituí-lo, exclua o registo da licença para o servidor RIP.
- 2. Instale este software no computador de substituição e a seguir, registe a licença.

*Se não excluir a licença registada previamente, então não pode usar o software no computador de substituição.*

*Se algo acontecer, como por exemplo se o computador usado como servidor RIP avariar, e não conseguir excluir a licença registada para este software, contacte o suporte local da Epson.*

### **Procedimento para excluir a licença**

O computador deve estar ligado à internet quando excluir o registo da licença.

Não é possível excluir um registo se não estiver ligado à internet.

#### *Nota:*

*Se o servidor RIP estiver num ambiente que não está ligado à internet, e for necessário cancelar o registo da licença, contacte o suporte local da Epson.*

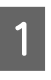

A Clique no menu Ferramenta — **Preferências** —  $\equiv$  (Licença), por esta ordem.

É exibida uma lista de licenças registadas.

B Selecione a licença para a qual pretende eliminar o registo na lista, e a seguir clique em **III** (Eliminar).

c*Importante:*

<span id="page-56-0"></span>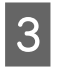

Quando surgir a mensagem de confirmação, clique **Yes (Sim)**.

Consulte as informações que se seguem ao desinstalar o software. A desinstalação deve ser feita após excluir o registo da licença.

U["Desinstalar o software" na página 60](#page-59-0)

### **Registar a licença depois de substituir o computador**

O registo da licença é feito num formato de assistente.

O processo de registo é diferente dependendo se o computador em que a licença está a ser registada, está ligado à internet.

O Número de série do software deve ser introduzido para a autenticação da licença. O Número de série encontra-se numa etiqueta no interior da embalagem do software.

Tenha a embalagem à mão antes de iniciar esta operação.

U"Quando ligados à internet" na página 57

U["Quando não estiverem ligados à internet" na](#page-57-0) [página 58](#page-57-0)

#### *Nota:*

*Se tiver várias licenças, recomendamos registar também as licenças para impressoras que não estão registadas neste software. Pode registar as licenças para até quatro impressoras com o software. O software pode ser usado de forma mais eficaz quando várias licenças forem registadas.*

### **Quando ligados à internet**

Instale este software no computador de substituição.

U*Manual de instalação*

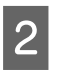

B Clique em , que foi criado no desktop, para iniciar o software.

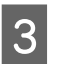

3 Quando a mensagem de pedido de autenticação for exibida, clique em **Iniciar**.

O assistente Autenticação de licença é executado.

#### *Nota:*

*Se clicar em Ignorar, a autenticação da licença não é realizada, e pode usar o software durante um período de 30 dias.*

*Durante o período experimental, será exibida uma mensagem em contagem decrescente do período de utilização sempre que o software é iniciado.*

*Pode usar a versão oficial clicando em Iniciar a Autenticação de licença na janela da mensagem, e a seguir proceda á autenticação da licença.*

*Quando terminar o período experimental de 30 dias, não pode usar o software se não fizer uma autenticação da licença.*

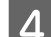

D Selecione **Online** e clique em **Continuar**.

E Introduza o número de série e clique em **Continuar**.

O número de série encontra-se numa etiqueta no interior da embalagem do software.

Insira-o corretamente.

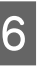

F Quando for exibida a mensagem **Autenticação de licença concluída.** clique em **Terminar**.

G Quando for exibida uma mensagem a solicitar o registo da impressora, clique em **Iniciar**.

> O servidor RIP e as impressoras ligadas através de uma rede ou USB aparecem numa lista.

> Os modelos que não são compatíveis não são exibidos, mesmo que sejam impressoras Epson.

Também pode clicar em **Procurar por endereço IP** e introduzir o endereço IP diretamente para procurar o mesmo.

<span id="page-57-0"></span>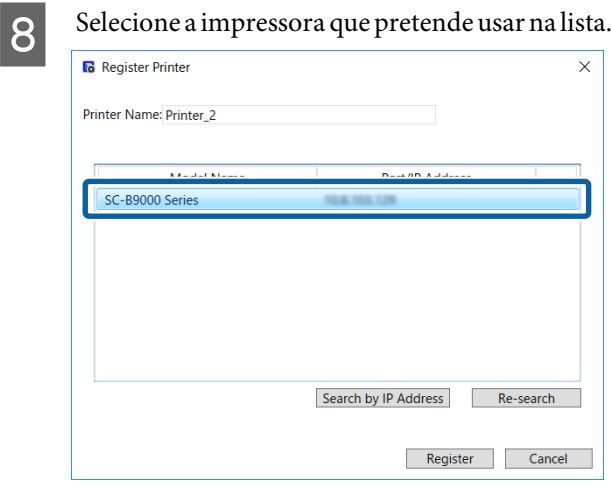

O nome registado da impressora selecionada na lista é exibido em **Nome da impressora**. Se quiser alterar o nome registado, introduza o nome depois de o alterar.

### I Clique em **Registar**.

Depois o registo da impressora, a janela principal do software é exibida e pode começar a usá-la.

### **Quando não estiverem ligados à internet**

Instale este software no computador de substituição.

U*Manual de instalação*

Clique em , que foi criado no desktop, para iniciar o software.

Quando a mensagem de pedido de autenticação for exibida, clique em **Iniciar**.

O assistente Autenticação de licença é executado.

#### *Nota:*

*Se clicar em Ignorar, a autenticação da licença não é realizada, e pode usar o software durante um período de 30 dias.*

*Durante o período experimental, será exibida uma mensagem em contagem decrescente do período de utilização sempre que o software é iniciado.*

*Pode usar a versão oficial clicando em Iniciar a Autenticação de licença na janela da mensagem, e a seguir proceda á autenticação da licença.*

*Quando terminar o período experimental de 30 dias, não pode usar o software se não fizer uma autenticação da licença.*

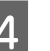

4 Clique em **Offline** — **Continuar**, por esta ordem.

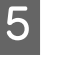

E Introduza o número de série e clique em **Continuar**.

> O número de série encontra-se numa etiqueta no interior da embalagem do software.

Insira-o corretamente.

Ao clicar em **Continuar**, o URL, número de série e a chave do hardware são exibidos na janela.

Sem fazer qualquer alteração, avance para o passo 6.

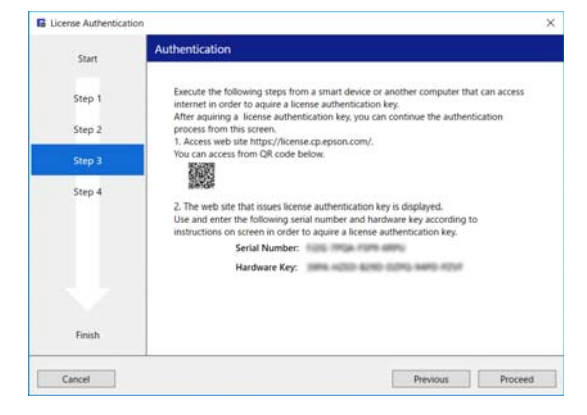

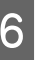

F Aceda ao URL que se segue através de um dos seguintes dispositivos que podem ser ligados à internet.

- ❏ Smartphone
- ❏ Tablet
- ❏ Computador

<https://license.cp.epson.com/>

<span id="page-58-0"></span>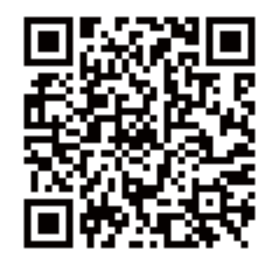

Quando a janela mostrar o sítio Web para emissão de chaves de autenticação de licença, clique (ou toque) em **Iniciar**.

Introduza o Número de série e a Chave de hardware.

> Introduza corretamente o Número de série e a Chave de hardware exibidas no ecrã exibido no passo 5.

### I Clique (ou toque) em **Issue**.

Quando a autenticação for concluída, a chave de autenticação da licença é exibida.

Introduza esta chave de autenticação no assistente Autenticação de licença para o servidor RIP. Quando usar um smartphone ou um tablet, guarde uma captura de ecrã ou avance para o passo 10.

Quando usar um computador, anote-a sem erros.

Quando fizer várias autenticações de licença, continue a fazer a operação de emissão de chaves de autenticação. Clique (ou toque) em **Issue the authentication key with another serial number.** e repita os passos 8 e 9.

J Clique em **Continuar** na janela do assistente de Autenticação de licença (a janela que é exibida no passo 5) no servidor RIP.

> A janela alterna para a janela Introduza a Chave de Autenticação da Licença.

Introduza a chave de autenticação da licença exibida no passo 9, e clique em **Continuar**.

> Se tiver várias chaves de licença emitidas como um conjunto no sítio Web que emite chaves de licenças, certifique-se que introduz corretamente a chave de autenticação que corresponde à Chave de hardware.

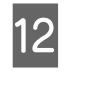

L Quando for exibida a mensagem **Autenticação de licença concluída.** clique em **Terminar**.

13 Quando for exibida uma mensagem a solicitar o registo da impressora, clique em **Iniciar**.

> O servidor RIP e as impressoras ligadas através de uma rede ou USB aparecem numa lista.

> Os modelos que não são compatíveis não são exibidos, mesmo que sejam impressoras Epson.

Também pode clicar em **Procurar por endereço IP** e introduzir o endereço IP diretamente para procurar o mesmo.

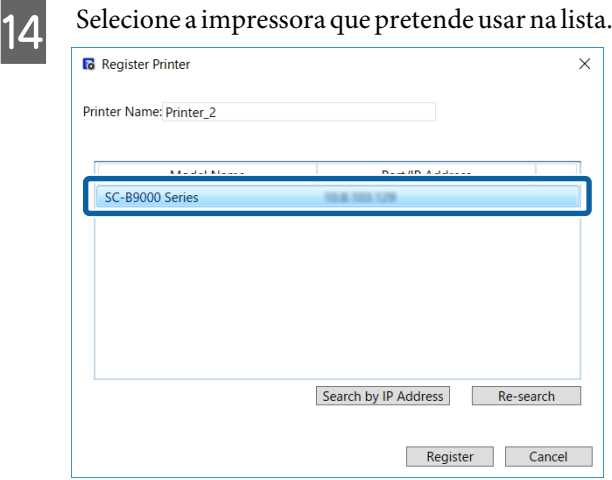

O nome registado da impressora selecionada na lista é exibido em **Nome da impressora**. Se quiser alterar o nome registado, introduza o nome depois de o alterar.

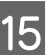

### 15 Clique em Registar.

Depois o registo da impressora, a janela principal do software é exibida e pode começar a usá-la.

### **Atualizar o software**

Este software é atualizado como necessário para torná-lo mais útil e melhorar as funções.

Pode usar o procedimento a seguir para confirmar se as atualizações foram feitas e atualizar para a versão mais recente do software.

Também existe uma função para receber uma notificação quando o software for atualizado.

### <span id="page-59-0"></span>**Verificar a existência de atualizações e atualizar**

Verifique o seguinte estado.

- ❏ O servidor RIP está ligado à Internet.
- ❏ A impressora e o servidor RIP estão devidamente ligados e a alimentação está ligada.
- Iniciar EPSON Software Updater no servidor RIP.

Faça clique em Start (Iniciar) > **All Programs (Todos os Programas)** (ou **Programs (Programas)**) > **Epson Software** > **EPSON Software Updater**.

#### *Nota:*

*Também pode iniciar clicando no ícone da impressora na barra de tarefas do ambiente de trabalho e selecionando Software Update (Atualização de Software).*

C Selecione a impressora que pretende na caixa de lista **Selecione o modelo que está a utilizar.** exibida.

> O software atualizado é exibido em **Outro software útil**.

D Selecione a caixa de verificação **Epson Edge Print** e clique em **Install 1 item**.

Siga as instruções apresentadas no ecrã para continuar.

#### c*Importante:*

*Não desligue o computador nem a impressora durante a atualização.*

### **Receber notificações sobre atualizações**

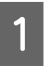

Iniciar EPSON Software Updater no servidor RIP.

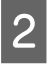

B Clique em **Definições de actualização automática**.

Selecione o intervalo de verificação de atualizações em **Intervalo para verificação** para a impressora alvo, e a seguir clique em **OK**.

### **Desinstalar o software**

#### c*Importante:*

- ❏ *Inicie sessão com uma conta de "Computer administrator (Administrador)" (uma conta com administrator privileges (privilégios de administrador)).*
- ❏ *Introduza a palavra-passe de administrador quando esta lhe for solicitada e, em seguida, continue com a operação.*
- ❏ *Saia de outras aplicações que possam estar a ser executadas.*
- Antes de desinstalar o software, exclua todas as licenças que estão registadas neste software.

Se desinstalar o software enquanto as licenças são registadas, ocorre um erro e não pode executar a desinstalação.

U["Procedimento para excluir a licença" na](#page-55-0) [página 56](#page-55-0)

B Clique em **Start (Iniciar)** (com o botão direito do rato **Start (Iniciar)**) — **Control Panel (Painel de Controlo)** — **Programs and Features (Programas e Recursos)**, por esta ordem.

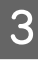

Selecione **Epson Edge Print** e clique em **Uninstall (Desinstalar)**.

## <span id="page-60-0"></span>**Ambiente de trabalho**

O software pode ser usado nos seguintes ambientes (a partir de abril de 2017).

O sistema operativo e outros elementos podem mudar.

Para obter as informações mais recentes, consulte o sítio Web da Epson.

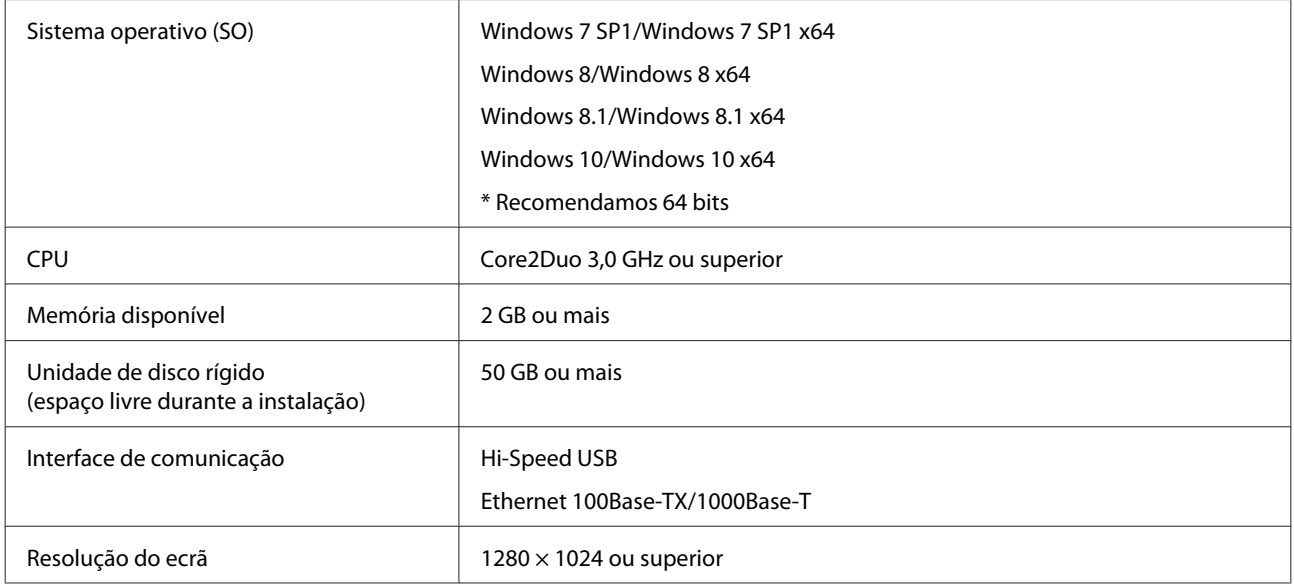

## <span id="page-61-0"></span>**Formatos de dados compatíveis**

Compatível com os seguintes formatos de dados (a partir de abril de 2017).

Formatos de dados compatíveis podem ser adicionados ou alterados.

Para obter as informações mais recentes, consulte o sítio Web da Epson.

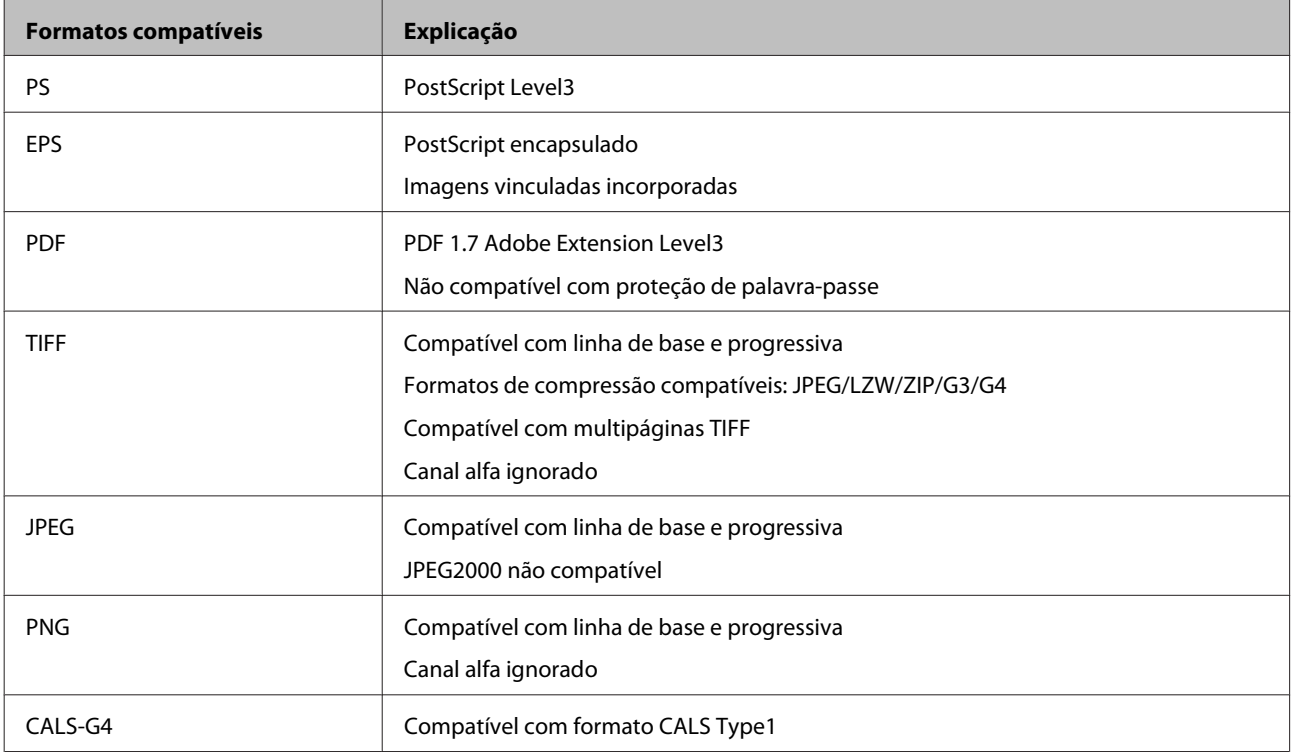